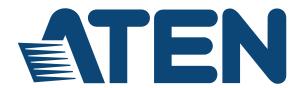

#### **Serial Console Server**

## SN0108A / SN0108AD / SN0116A / SN0116AD / SN0132 /

#### SN0132D / SN0148 / SN0148D / SN9108 / SN9116

#### **User Manual**

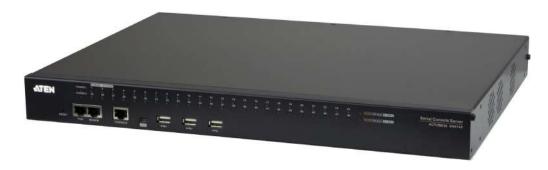

#### **EMC Information**

FEDERAL COMMUNICATIONS COMMISSION INTERFERENCE STATEMENT: This equipment has been tested and found to comply with the limits for a Class A digital device, pursuant to Part 15 of the FCC Rules. These limits are designed to provide reasonable protection against harmful interference when the equipment is operated in a commercial environment. This equipment generates, uses, and can radiate radio frequency energy and, if not installed and used in accordance with the instruction manual, may cause harmful interference to radio communications. Operation of this equipment in a residential area is likely to cause harmful interference in which case the user will be required to correct the interference at his own expense.

This device complies with Part 15 of the FCC Rules. Operation is subject to the following two conditions: (1) this device mat not cause harmful interference, and (2) this device must accept any interference received, including interference that may cause undesired operation.

**FCC Caution**: Any changes or modifications not expressly approved by the party responsible for compliance could void the user's authority to operate this equipment.

**Warning**: This equipment is compliant with Class A of CISPR 32. In a residential environment this equipment may cause radio interference.

**Warning**: Operation of this equipment in a residential environment could cause radio interference

KCC Statement: 이 기기는 업무용(A급) 전자파 적합기기로서 판매자 또는 사용자는 이점을 주의하시기 바라며, 가정외의 지역에서 사용하는 것을 목적으로 합니다.

#### **RoHS**

This product is RoHS compliant.

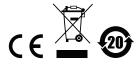

## **Battery Safety Notice**

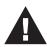

 There is a risk of explosion if the battery is replaced with an incorrect type. Dispose of used batteries according to the relevant instructions.

## Batterie avis de sécurité

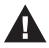

 Il existe un risque d'explosion si la batterie est remplacée par un incorrect tapez. Jeter les piles usagées selon la pertinente instructions.

#### **User Information**

#### **Online Registration**

Be sure to register your product at our online support center:

| International | http://eservice.aten.com |
|---------------|--------------------------|
| l l           | ·                        |

#### **Telephone Support**

For telephone support, call this number:

| International  | 886-2-8692-6959         |
|----------------|-------------------------|
| China          | 86-400-810-0-810        |
| Japan          | 81-3-5615-5811          |
| Korea          | 82-2-467-6789           |
| North America  | 1-888-999-ATEN ext 4988 |
| United Kingdom | 44-8-4481-58923         |

#### **User Notice**

All information, documentation, and specifications contained in this manual are subject to change without prior notification by the manufacturer. The manufacturer makes no representations or warranties, either expressed or implied, with respect to the contents hereof and specifically disclaims any warranties as to merchantability or fitness for any particular purpose. Any of the manufacturer's software described in this manual is sold or licensed *as is*. Should the programs prove defective following their purchase, the buyer (and not the manufacturer, its distributor, or its dealer), assumes the entire cost of all necessary servicing, repair and any incidental or consequential damages resulting from any defect in the software.

The manufacturer of this system is not responsible for any radio and/or TV interference caused by unauthorized modifications to this device. It is the responsibility of the user to correct such interference.

The manufacturer is not responsible for any damage incurred in the operation of this system if the correct operational voltage setting was not selected prior to operation. PLEASE VERIFY THAT THE VOLTAGE SETTING IS CORRECT BEFORE USE

# **Package Contents**

The Serial Console Server package consists of:

#### SN0108A / SN0116A

- 1 SN0108A / SN0116A Serial Console Server
- 1 SA0142 Serial Adapter (RJ45-F to DB9-M; DTE to DCE)
- 1 SA0141 Serial Adapter (RJ45-F to DB9-F; DTE to DTE)
- 1 CD-ROM with management software and Real COM drivers
- 1 Laptop USB Console Cable
- 1 Foot Pad Set (4 pcs.)
- 2 Power Cords
- 1 Rack Mount Kit
- 2 Lok-U-Plugs
- 1 User Instructions\*

#### **SN0108AD / SN0116AD**

- 1 SN0108AD / SN0116AD Serial Console Server
- 1 SA0142 Serial Adapter (RJ45-F to DB9-M; DTE to DCE)
- 1 SA0141 Serial Adapter (RJ45-F to DB9-F; DTE to DTE)
- 1 CD-ROM with management software and Real COM drivers
- 1 Laptop USB Console Cable
- 1 Foot Pad Set (4 pcs.)
- 1 Rack Mount Kit
- 1 User Instructions\*

#### SN0132 / SN0148

- 1 SN0132 / SN0148 Serial Console Server
- 1 SA0142 Serial Adapter (RJ45-F to DB9-M; DTE to DCE)

- 1 SA0141 Serial Adapter (RJ45-F to DB9-F; DTE to DTE)
- 1 CD-ROM with management software and Real COM drivers
- 1 Laptop USB Console Cable
- 2 Power Cords
- 1 Rack Mount Kit
- 1 Foot Pad Set (4 pcs.)
- 1 User Instructions\*

#### SN0132D / SN0148D

- 1 SN0132D / SN0148D Serial Console Server
- 1 SA0142 Serial Adapter (RJ45-F to DB9-M; DTE to DCE)
- 1 SA0141 Serial Adapter (RJ45-F to DB9-F; DTE to DTE)
- 1 CD-ROM with management software and Real COM drivers
- 1 Laptop USB Console Cable
- 1 Rack Mount Kit
- 1 Foot Pad Set (4 pcs.)
- 1 User Instructions\*

## SN9108 / SN9116

- 1 SN9108 / SN9116 Serial Console Server
- 1 CD-ROM with management software and Real COM drivers
- 1 Power Cord
- 1 Rack Mount Kit
- 1 Foot Pad Set (4 pcs.)
- 1 Lok-U-Plugs
- 1 Lok-U-Plug Installation Tool
- 1 User Instructions\*

\*Features may have been added since this manual was published. Please visit our website to download the most up-to-date version of the manual.

Check to make sure that all of the components are present and in good order. If anything is missing, or was damaged in shipping, contact your dealer. Read this manual thoroughly and follow the installation and operation procedures carefully to prevent any damage to the Serial Console Server or to any other devices on the installation.

Copyright © 2017 ATEN® International Co., Ltd. Manual Date: 2017-09-11

Altusen and the Altusen logo are registered trademarks of ATEN International Co., Ltd. All rights reserved.

All other brand names and trademarks are the registered property of their respective owners.

# **Contents**

| EMC Information                       |     |
|---------------------------------------|-----|
| Battery Safety Notice                 | iii |
| Batterie avis de sécurité             | iii |
| User Information                      | iv  |
| Online Registration                   | iv  |
| Telephone Support                     |     |
| User Notice                           | iv  |
| Package Contents                      | v   |
| SN0108A / SN0116A                     |     |
| SN0108AD / SN0116AD                   |     |
| SN0132 / SN0148                       |     |
| SN0132D / SN0148D                     |     |
| SN9108 / SN9116                       |     |
| About This Manual                     |     |
| Overview                              |     |
| Conventions                           |     |
| Terminology                           |     |
| <b>.</b>                              |     |
| Chapter 1.                            |     |
| Introduction                          |     |
| Overview                              | 1   |
| Features                              | 3   |
| System Accessibility and Availability | 3   |
| Serial Console Management             | 3   |
| Security                              |     |
| System Management                     | 4   |
| Serial Device Management              | 5   |
| Language                              | 5   |
| Requirements                          | 6   |
| RJ-45 to Serial Adapters              |     |
| RJ-45 to RJ-45 Cat 5e Cables          |     |
| Browsers                              |     |
| Components                            |     |
| SN0108A / SN0108AD Front View         |     |
| SN0116A / SN0116AD Front View         |     |
| SN0132 / SN0132D Front View           |     |
| SN0148 / SN0148D Front View           |     |
| SN9108 Front View                     |     |
| SN9116 Front View.                    |     |
| SN0108A Rear View                     |     |
| SN0116A Rear View                     |     |
| SN0108AD Rear View (DC Power)         |     |
| SN0116AD Rear View (DC Power)         |     |
| SN0132 Rear View                      |     |
| ONOTOZ Real view                      | ,   |

| SN0148 Rear View                                 |    |
|--------------------------------------------------|----|
| SN0132D Rear View (DC Power)                     |    |
| SN0148D Rear View (DC Power)                     |    |
| SN9108 Rear View                                 |    |
| SN9116 Rear View                                 | 19 |
| Chapter 2.                                       |    |
| Hardware Setup                                   |    |
| Before You Begin                                 | 21 |
| Stacking and Rack Mounting                       |    |
| Stacking                                         |    |
| Rack Mounting                                    |    |
| Serial Console Server Installation               |    |
| SN0108A / SN0116A / SN0132 / SN0148 Installation |    |
| SN9108 / SN9116 Installation                     |    |
| Chapter 3.                                       |    |
| Super Administrator Setup                        |    |
| Overview                                         | 33 |
| First Time Setup                                 |    |
| Local Login                                      |    |
| Remote Login                                     |    |
| Setup                                            |    |
| Network Setup                                    |    |
| Changing the Super Administrator Login           |    |
| Chapter 4.                                       |    |
| The User Interface                               |    |
| Access                                           | 41 |
| Local Console Operation.                         |    |
| Remote Operation.                                |    |
| Web Browser Login                                |    |
| The Web Browser Main Page                        |    |
| Page Components                                  |    |
| The Tab Bar                                      |    |
| SNViewer                                         |    |
| Control Panel Functions                          |    |
| Data Import                                      |    |
| Encode                                           |    |
| The Message Board                                |    |
| Macros                                           |    |
| Terminal Settings                                | 52 |
| Terminal Application                             |    |
| Chapter 5.                                       |    |
| Port Operating Modes                             |    |
| Overview                                         | 55 |
|                                                  | -  |

| Work Mode                                              | <br> |  | 56 |
|--------------------------------------------------------|------|--|----|
| Console Management                                     | <br> |  | 56 |
| Real COM Port                                          |      |  |    |
| TCP Server / TCP Client                                | <br> |  | 56 |
| UDP Mode                                               | <br> |  | 57 |
| Virtual Modem                                          | <br> |  | 57 |
| Console Management Direct                              | <br> |  | 58 |
| Chanter 6                                              |      |  |    |
| Chapter 6. Port Access                                 |      |  |    |
|                                                        |      |  | E0 |
| Overview                                               |      |  |    |
| The Sidebar                                            |      |  |    |
| The Sidebar Tree Structure.                            |      |  |    |
| Filter                                                 |      |  |    |
| Connections                                            |      |  |    |
| Telnet/SSH                                             |      |  |    |
| Port Attributes                                        |      |  |    |
| Favorites                                              |      |  |    |
| History                                                |      |  |    |
| Preferences                                            |      |  |    |
| Sessions                                               |      |  |    |
| Access                                                 |      |  |    |
| Properties                                             | <br> |  | 71 |
| Port Buffering                                         | <br> |  | 73 |
| Operating Mode                                         | <br> |  | 74 |
| Chanter 7                                              |      |  |    |
| Chapter 7.                                             |      |  |    |
| User Management                                        |      |  |    |
| Overview                                               |      |  |    |
| Users                                                  |      |  |    |
| Adding Users                                           |      |  |    |
| Modifying User Accounts                                |      |  |    |
| Deleting User Accounts                                 |      |  |    |
| Groups                                                 |      |  |    |
| Creating Groups                                        |      |  |    |
| Modifying Groups                                       |      |  |    |
| Deleting Groups                                        | <br> |  | 84 |
| Users and Groups                                       | <br> |  | 85 |
| Assigning Users to a Group From the User's Notebook    | <br> |  | 85 |
| Removing Users From a Group From the User's Notebook   | <br> |  | 86 |
| Assigning Users to a Group From the Group's Notebook   | <br> |  | 87 |
| Removing Users From a Group From the Group's Notebook. |      |  |    |
| Device Assignment                                      |      |  |    |
| Assigning Device Permissions From the User's Notebook  |      |  |    |
| Assigning Device Permissions From the Groups' Notebook |      |  |    |

| Chapter 8.                       |     |
|----------------------------------|-----|
| Device Management                |     |
| Devices                          |     |
| Network                          |     |
| ANMS                             |     |
| OOBC                             |     |
| Security                         |     |
| Association                      |     |
| Date/Time                        |     |
| Chapter 9.                       |     |
| Log                              |     |
| Overview                         | 121 |
| System Log                       |     |
| Filter                           |     |
| Log Notification Settings        |     |
|                                  |     |
| Chapter 10.                      |     |
| Maintenance                      | 40- |
| Overview                         |     |
| Backup / Restore                 |     |
| Backup                           |     |
| Restore                          |     |
| Firmware Upgrade                 |     |
| Certificates                     | 128 |
| Appendix                         |     |
| Safety Instructions              | 133 |
| General                          |     |
| Rack Mounting                    |     |
| Technical Support                |     |
| International                    |     |
| North America                    |     |
| Specifications                   | 137 |
| SN0108A / SN0116A                | 137 |
| SN0108AD / SN0116AD              | 138 |
| SN0132 / SN0148                  | 139 |
| SN0132D / SN0148D                | 140 |
| SN9108 / SN9116                  | 141 |
| IP Address Determination         | 142 |
| The Local Console                | 142 |
| IP Installer                     | 142 |
| Browser                          |     |
| IPv6                             |     |
| Link Local IPv6 Address          |     |
| IPv6 Stateless Autoconfiguration | 145 |
| Virtual Modern Details           | 116 |

| AT Command Set Support   | 146 |
|--------------------------|-----|
| Port Forwarding          | 148 |
| Clear Login Information  | 149 |
| RJ-45 to Serial Adapters | 150 |
| Limited Warranty         | 154 |

#### **About This Manual**

This User Manual is provided to help you get the most from your Serial Console Server system. It covers all aspects of installation, configuration and operation. An overview of the information found in the manual is provided helow

#### Overview

**Chapter 1**, *Introduction*, introduces you to the Serial Console Server. Its purpose, features and benefits are presented, and its front and back panel components are described.

**Chapter 2,** *Hardware Setup*, provides step-by-step instructions for setting up your installation, and explains some basic operation procedures.

**Chapter 3,** Super Administrator Setup, explains the procedures that the super administrator employs to set up the Serial Console Server network environment, and change the default username and password.

**Chapter 4,** *The User Interface*, describes the layout and explains the components of the Serial Console Server user interface. Describes how to log in to the Serial Console Server with each of the available access methods: from a local console, an Internet browser, and Windows application (AP) programs.

**Chapter 5,** *Port Operating Modes*, describes the port operating modes, which include Virtual Modem, Serial Tunnel, Console Management, and Real COM Port modes

**Chapter 6,** *Port Access*, describes the Port Access page and how to configure the options it provides regarding port and power outlet manipulation.

**Chapter 7**, *User Management*, shows super administrators and administrators how to create, modify, and delete users and groups, and assign attributes to them

**Chapter 8,** *Device Management*, shows super administrators how to configure and control overall Serial Console Server operations.

**Chapter 9**, *Log*, explains how to install and configure the Log Server.

**Chapter 10**, *Maintenance*, explains how to backup, restore, and upgrade the Serial Console Server and its firmware, as well as providing information about private certificates.

**An Appendix,** at the end of the manual provides technical and troubleshooting information.

#### **Conventions**

This manual uses the following conventions:

Monospaced Indicates text that you should key in.

- [] Indicates keys you should press. For example, [Enter] means to press the **Enter** key. If keys need to be chorded, they appear together in the same bracket with a plus sign between them: [Ctrl+Alt].
- 1. Numbered lists represent procedures with sequential steps.
- Bullet lists provide information, but do not involve sequential steps.
- → Indicates selecting the option (on a menu or dialog box, for example), that comes next. For example, Start → Run means to open the Start menu, and then select Run.

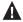

Indicates critical information.

## **Terminology**

Throughout the manual we make reference to the terms *Local* and *Remote* in regard to the operators and equipment deployed in a Serial Console Server installation. Depending on the point of view, users and servers can be considered *Local* under some circumstances, and *Remote* under others:

- Serial Console Server's Point of View
  - Remote users We refer to a user as a *Remote* user when we think of him as someone who logs into the Serial Console Server over the net from a location that is *remote from the* Serial Console Server.
  - Local Console a computer connected directly to the Serial Console Server by a physical connection.
  - Servers, Serial Device, or Port Device any device attached to the Serial Console Server's ports via cable.
- User's Point of View
  - Local client users We refer to a user as a Local user when we think of him as sitting at his computer performing operations on the devices connected to the Serial Console Server that is remote from him.

When we describe the overall system architecture we are usually speaking from the Serial Console Server's point of view – in which case the users are considered remote. When we speak about operations users perform via the browser, viewers, and AP programs over the net, we are usually speaking from the user's point of view – in which case the Serial Console Server and the devices connected to it are considered remote.

| International | http://www.aten.com        |
|---------------|----------------------------|
| North America | http://www.aten.com/us/en/ |

This Page Intentionally Left Blank

# Chapter 1 Introduction

#### Overview

The Serial Console Server Series of advanced console servers integrates cutting edge technologies with secure enterprise communications. Models offer IT professionals and network operations center (NOC) personnel the ability to perform secure, remote data management and out-of-band management of IT assets from anywhere in the world. Available in 8, 16, 32 and 48-port models, the console servers fit in 1U of rack space with dual AC and DC (SN0108AD / SN0116AD / SN0132D / SN0148D) power options. With their comprehensive serial management features, the console servers help maximize IT asset productivity, provide scalability and reduce operational costs.

| Model    | Ports | Power         | LAN Ports | USB / LUC |
|----------|-------|---------------|-----------|-----------|
| SN0108A  | 8     | Dual / AC     | Dual      | 3 / 1     |
| SN0108AD | 8     | Terminal / DC | Dual      | 3 / 1     |
| SN0116A  | 16    | Dual / AC     | Dual      | 3 / 1     |
| SN0116AD | 16    | Terminal / DC | Dual      | 3 / 1     |
| SN0132   | 32    | Dual / AC     | Dual      | 3 / 1     |
| SN0132D  | 32    | Terminal / DC | Dual      | 3 / 1     |
| SN0148   | 48    | Dual / AC     | Dual      | 3 / 1     |
| SN0148D  | 48    | Terminal / DC | Dual      | 3 / 1     |
| SN9108   | 8     | Single / AC   | Single    | None      |
| SN9116   | 16    | Single / AC   | Single    | None      |

The SN0108A / SN0108AD / SN0116A / SN0116AD / SN0132 / SN0132D / SN0148 / SN0148D / SN9108 / SN9116 are console servers that provide remote serial access to up to 8 (SN0108A / SN0108AD / SN9108), 16 (SN0116A / SN0116AD / SN9116), 32 (SN0132 / SN0132D) or 48 (SN0148 / SN0148D) servers or other serial IT devices (hubs, routers, power management devices, etc.), via a Telnet or SSH TCP/IP connection. Serial Console Server devices can work in tandem with other remote management products – such as PN5/PN7 and PN0108 Power over the NET<sup>TM</sup> devices – to provide convenient, reliable, and effective, remote data center device management.

1

The SN0108A / SN0108AD / SN0116A / SN0116AD / SN0132 / SN0132D / SN0148 / SN0148D / SN9108 / SN9116 also offer software features to meet the most demanding data center management applications. Features include multilingual Web user interface (UI), versatile operation modes, Serial Viewer with a comprehensive set of functions, and power management integration. This enables administrators to have complete control of remote serial devices to shorten mean-time-to-recover (MTTR). Furthermore, to comply with existing data center network access policies, the Serial Console Server provides customizable multiple access levels for secure management.

Providing a complete solution for secure remote control, the Serial Console Server also features 3rd party authentication, data encryption during transmission, access list, data logging, and event monitoring and notification. In addition, the console servers support next generation network standards such as Internet Protocol version 6 (IPv6).

Installation is fast and easy: plugging cables into their appropriate ports is all that is entailed. A choice of browser based GUI, Telnet (SSH), laptop USB console (SN0108A / SN0108AD / SN0116A / SN0116AD / SN0132 / SN0132D / SN0148 / SN0148D) and VT console terminal sessions make configuration and operation smooth and convenient.

The SN0108A / SN0108AD / SN0116A / SN0116AD / SN0132 / SN0132D / SN0148 / SN0148D / SN9108 / SN9116's firmware is upgradeable, so you can stay current with the latest improvements simply by downloading updates from our website. With its advanced features and ease of operation, the Serial Console Server is the most convenient, most reliable, and most cost effective way to centrally manage your remote, serially connected, IT products.

#### **Features**

#### System Accessibility and Availability

- Remote serial access for up to 8/16/32/48 servers or other serial devices
- Secure in-band and out-of-band network access to serial consoles
- In-band access of Ethernet
- Browser access with an intuitive GUI
- Terminal-based access with a menu-driven UI
- Out-of-band access of dial-up modem
- Modem dial-in/dial-back/dial-out
- SN0108A / SN0108AD / SN0116A / SN0116AD / SN0132 / SN0132D / SN0148 / SN0148D Include:
  - Front access USB ports for USB storage or for USB-based PC cards
  - Laptop USB Console (LUC) port for extra local console access via laptop computer
  - Dual Ethernet ports for redundancy or for dual IP addresses access
  - Dual power supply

# **Serial Console Management**

- Convenient and simple access via browser or Telnet/SSH client
- Port access via Telnet/SSH client and third-party client such as PuTTY
- Direct port access from Telnet client bypassing login to SN
- Convenient port access via the applet serial viewer from SN Web GUI
- Selectable Telnet or SSH for the serial viewer
- Selectable ActiveX or Java for the serial viewer.
- Comprehensive viewer function copy/paste, logging, data import, Macro, broadcast and Message Board
- Sun Solaris ready Sun "break-safe"
- Alert String
- Command filter
- Data buffering
- Multiple users simultaneously access to the same port up to 16 connections per port

- Selectable mode for multiple simultaneous access Exclusive/Occupy/ Share mode
- Integrated with Power Over the NET<sup>TM</sup> products for port and power outlet association

#### Security

- SSH and SSL (TLS v1.0 / TLS v1.1 / TLS v1.2) support
- Secure login from browser with TLS 1.2 data encryption and RSA 2048-bit certificates
- Configurable user permissions for port access and control
- Configurable group permission for port access and control
- Local and remote authentication and logging
- Third-party authentication supports RADIUS, TACACS+, LDAP/AD, and Kerberos
- IP filtering and MAC filtering

#### **System Management**

- System configuration via Web browser of HTTP/HTTPS, Telnet/SSH client and local console
- Up to 64 user accounts allow 64 concurrent logins to access the system
- System log and event logging
- Comprehensive logging and event notification
- ATEN Log server and Syslog server
- SNMP agent
- Event notification supports notification of SMTP email, SNMP Trap, and SMS (with additional mobile device)
- Pure Web management interface (HTTP/HTTPS), no Java run-time environment required
- Backup/restore system configuration
- Firmware upgradeable
- Multi-browser support Internet Explorer, Chrome, Firefox, Safari, Opera, Mozilla
- Customizable global time zone
- NTP for time server synchronization
- DHCP for dynamic IP address assignment

- IPv6 support
- Integrated with CC2000 for centralized data center management
- Supports AC or DC operation

#### **Serial Device Management**

- Versatile serial operation modes supports Real COM, TCP Server, TCP Client, UDP, Serial Tunnel and Virtual Modem
- 128-bit/256-bit SSL (TLS v1.0 / TLS v1.1 / TLS v1.2) encryption for Real COM, TCP Server, TCP Client, Serial Tunnel and Virtual Modem
- Virtual Terminal support (VT52, VT100, VT220, VT320)
- Real COM driver for Windows 2000/XP/Vista/7 and Windows Server 2003/2008
- Built-in 15KV ESD protection for serial ports
- Real TTY driver for Linux
- Fixed TTY driver for UNIX

#### Language

 Multi-language web-based GUI – available for Japanese, Korean, German, Russian, Simplified Chinese and Traditional Chinese

# Requirements

- The devices that connect to the Serial Console Server must support the following serial protocol:
  - RS-232 (protocol or terminal operations)
- For Console Management operating mode; Telnet/SSH client, a third party client such as PuTTY, or web browser must be installed
- For the browser-based WinClient ActiveX, SNViewer for console operating mode, and DirectX 8 must be present, and at least 2MB of memory must be available after installation.
- For the browser-based Java Applet Viewer SNViewer for console management operating mode, Sun's Java 2 JRE 1.4.2 or higher must be installed, and at least 2MB of memory must be available after installation.
   Java is available for free download from the Sun Java website:

```
http://java.sun.com
```

- The Virtual COM port driver (Real COM port) support requires Windows 2000 or higher.
- Under Vista (32-bit version), only the administrator can install the Virtual Port Management Utility – ordinary users can only operate the mapped Real COM ports.
- The current Linux TTY driver supports kernels 2.2, 2.4, 2.6 (up to 2.6.39), and 3.1 (up to 3.1.5-23).
- The Fixed TTY driver for UNIX supports: Unix, OpenServer; Unix Ware 7, SVR 5; Unix Ware 2.1, SVR 4.2; QNX 4.25, QNX 6; FreeBSD; Solaris 10; AIX 5.x; and HP-UX 11i.
- For the Log Server, you must have the Microsoft Jet OLEDB 4.0 or higher driver installed.

# **RJ-45 to Serial Adapters**

- Cat 5e (or higher) cable is required to connect the Serial Console Server to the RJ-45 Serial Adapters (see page 27).
- The various RJ-45 to Serial Adapters offered by ATEN are shown in the table, below:

| Model  | Connector       | Interface               |
|--------|-----------------|-------------------------|
| SA0141 | RJ-45 to DB9-F  | DTE to DTE              |
| SA0142 | RJ-45 to DB9-M  | DTE to DCE              |
| SA0143 | RJ-45 to DB25-F | DTE to DTE              |
| SA0144 | RJ-45 to DB25-M | DTE to DCE              |
| SA0145 | RJ-45 to DB9-M  | DTE to DTE              |
| SA0146 | RJ-45 to DB9-F  | DTE to DCE              |
| SA0147 | RJ-45 to DB25-M | DTE to DTE              |
| SA0148 | RJ-45 to DB25-F | DTE to DCE              |
| SA0149 | RJ-45 to DB9-M  | PN0108 to PN7/PN5       |
| SA0150 | RJ-45 to DB9-F  | PN7/PN5/SN to<br>PN0108 |
| SA0151 | DB9-F to RJ-45  | PC to PN7/PN5           |

# RJ-45 to RJ-45 Cat 5e Cables

- For serial devices with DB9 or DB25 connectors, use standard straight-through cables.
- For serial devices with RJ-45 connectors, use rollover cable or specialized pinout cable.

# **Browsers**

Supported browsers for logging into the device include the following:

| Browser |         | Version         |
|---------|---------|-----------------|
| IE      |         | 6 and higher    |
| Chrome  |         | 8.0 and higher  |
| Firefox | Windows | 3.5 and higher  |
|         | Linux   | 3.0 and higher  |
| Safari  | Windows | 4.0 and higher  |
|         | Mac     | 3.1 and higher  |
| Opera   |         | 10.0 and higher |
| Mozilla | Windows | 1.7 and higher  |
|         | SUN     | 1.7 and higher  |

# Components

# SN0108A / SN0108AD Front View

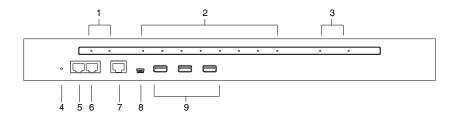

# SN0116A / SN0116AD Front View

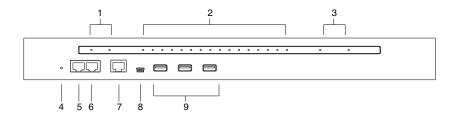

| No. | Component  | Description                                                                                                |
|-----|------------|----------------------------------------------------------------------------------------------------|
| 1   | Power LEDs | Lights when the unit is powered up and ready to operate.                                                   |
| 2   | Port LEDs  | The Port                                                                                                   |
|     |            | <ul> <li>Flashes Green: Active – data is being transmitted through<br/>the port</li> </ul>                 |
| 3   | LAN LEDs   | Primary and Secondary 10/100/1000 Mbps LAN LEDs.                                                           |
|     |            | ◆ RED: 10 Mbps                                                                                             |
|     |            | ◆ RED + GREEN (ORANGE): 100 Mbps                                                                           |
|     |            | ◆ GREEN: 1000 Mbps                                                                                         |
|     |            | <ul> <li>Flashes to indicate that the Serial Console Server is being<br/>accessed over the LAN.</li> </ul> |

| No. | Component                  | Description                                                                                                    |
|-----|----------------------------|----------------------------------------------------------------------------------------------------|
| 4   | Reset Switch               | <b>Note:</b> This switch is recessed and must be pushed with a small object such as the end of a paper clip, or a ballpoint pen.                                                                                                    |
|     |                            | <ul> <li>Pressing and releasing this switch when the unit is running<br/>performs a system reset.</li> </ul>                                                                                                    |
|     |                            | <ul> <li>Pressing and holding this switch in for more than three<br/>seconds when the unit is running resets its configuration to<br/>the factory default settings.</li> </ul>                                                                                                    |
|     |                            | <b>Note:</b> This does not clear User Account information.<br>See <i>Clear Login Information</i> , page 151, for<br>information on clearing user account information.                                                                                                    |
|     |                            | Pressing and holding this switch while powering on the<br>switch returns the unit to its factory default firmware level,<br>rather than the firmware version that the switch has been<br>upgraded to. This allows you to recover from a f ailed<br>firmware upgrade and gives you the opportunity to try<br>upgrading the firmware again. |
|     |                            | <b>Note:</b> This operation should only be performed in the event of a firmware upgrade failure that results in the device becoming inoperable.                                                                                                    |
| 5   | PON Port                   | This connector is provided for a Power over the Net™ (PON) unit which allows servers attached to the Serial Console Server to be booted remotely. See <i>Serial Console Server Installation</i> , page 27, step 5 for installation details.                                                                                               |
|     |                            | Contact your dealer for more information regarding PON units.                                                                                                    |
| 6   | Modem Port                 | For dial in connection should the unit be unavailable over the network. See <i>Serial Console Server Installation</i> , page 27, step 6 for installation details.                                                                                                    |
| 7   | Local Console<br>Port      | This RJ45 port allows for local administration and access through a serial terminal connection to a computer. An SA0141 (DTE to DTE) adapter (included in the package) is required for this connection.                                                                                                    |
| 8   | Laptop USB<br>Console Port | This mini-USB port allows a PC or laptop to be connected for local access and control. Connect to a PC or laptop to automatically launch a terminal emulator to access the SN text menu.                                                                                                    |
| 9   | USB Ports                  | These three Type A female USB ports can be used to connect USB devices, such as USB storage devices (pen drive / hard drive), USB hubs and USB LAN cards.                                                                                                    |

# SN0132 / SN0132D Front View

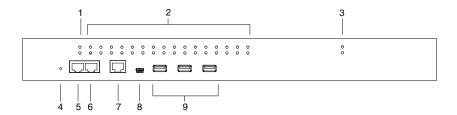

## SN0148 / SN0148D Front View

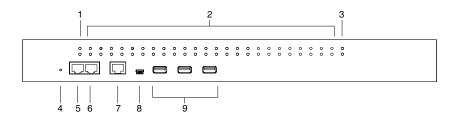

| No. | Component  | Description                                                                                                    |
|-----|------------|----------------------------------------------------------------------------------------------------|
| 1   | Power LEDs | Lights when the unit is powered up and ready to operate.                                                       |
| 2   | Port LEDs  | The Port LEDs provide status information about their corresponding serial ports.                               |
|     |            | <ul> <li>Lights Green: Online – the serial device attached to the port<br/>is powered on and ready.</li> </ul> |
|     |            | <ul> <li>Flashes Green: Active – data is being transmitted through<br/>the port</li> </ul>                     |
| 3   | LAN LEDs   | Primary and Secondary 10/100/1000 Mbps LAN LEDs.                                                               |
|     |            | ◆ RED: 10 Mbps                                                                                                 |
|     |            | ◆ RED + GREEN (ORANGE): 100 Mbps                                                                               |
|     |            | ◆ GREEN: 1000 Mbps                                                                                             |
|     |            | <ul> <li>Flashes to indicate that the Serial Console Server is being<br/>accessed over the LAN.</li> </ul>     |

| No. | Component                  | Description                                                                                                    |
|-----|----------------------------|----------------------------------------------------------------------------------------------------|
| 4   | Reset Switch               | <b>Note:</b> This switch is recessed and must be pushed with a small object such as the end of a paper clip, or a ballpoint pen.                                                                                                    |
|     |                            | <ul> <li>Pressing and releasing this switch when the unit is running<br/>performs a system reset.</li> </ul>                                                                                                    |
|     |                            | <ul> <li>Pressing and holding this switch in for more than three<br/>seconds when the unit is running resets its configuration to<br/>the factory default settings.</li> </ul>                                                                                                    |
|     |                            | <b>Note:</b> This does not clear User Account information.<br>See <i>Clear Login Information</i> , page 151, for<br>information on clearing user account information.                                                                                                    |
|     |                            | Pressing and holding this switch while powering on the<br>switch returns the unit to its factory default firmware level,<br>rather than the firmware version that the switch has been<br>upgraded to. This allows you to recover from a failed<br>firmware upgrade and gives you the opportunity to try<br>upgrading the firmware again. |
|     |                            | <b>Note:</b> This operation should only be performed in the event of a firmware upgrade failure that results in the device becoming inoperable.                                                                                                    |
| 5   | PON Port                   | This connector is provided for a Power over the Net™ (PON) unit which allows servers attached to the Serial Console Server to be booted remotely. See <i>Serial Console Server Installation</i> , page 27, step 5 for installation details.                                                                                              |
|     |                            | Contact your dealer for more information regarding PON units.                                                                                                    |
| 6   | Modem Port                 | For dial in connection should the unit be unavailable over the network. See <i>Serial Console Server Installation</i> , page 27, step 6 for installation details.                                                                                                    |
| 7   | Local Console<br>Port      | This RJ45 port allows for local administration and access through a serial terminal connection to a computer. An SA0141 (DTE to DTE) adapter (included in the package) is required for this connection.                                                                                                    |
| 8   | Laptop USB<br>Console Port | This mini-USB port allows a PC or laptop to be connected for local access and control. Connect to a PC or laptop to automatically launch a terminal emulator to access the SN text menu.                                                                                                    |
| 9   | USB Ports                  | These three Type A female USB ports can be used to connect USB devices, such as USB storage devices (pen drive / hard drive), USB hubs and USB LAN cards.                                                                                                    |

# **SN9108 Front View**

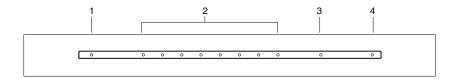

# **SN9116 Front View**

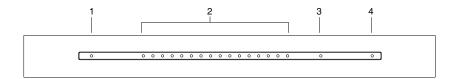

| No. | Component | Description                                                                                                    |
|-----|-----------|----------------------------------------------------------------------------------------------------|
| 1   | Power LED | Lights when the unit is powered up and ready to operate.                                                       |
| 2   | Port LEDs | The Port LEDs provide status information about their corresponding serial ports.                               |
|     |           | <ul> <li>Lights Green: Online – the serial device attached to the port<br/>is powered on and ready.</li> </ul> |
|     |           | <ul> <li>Flashes Green: Active – data is being transmitted through<br/>the port</li> </ul>                     |
| 3   | LAN LED   | Primary and Secondary 10/100/1000 Mbps LAN LEDs.                                                               |
|     |           | ◆ RED: 10 Mbps                                                                                                 |
|     |           | ◆ RED + GREEN (ORANGE): 100 Mbps                                                                               |
|     |           | ◆ GREEN: 1000 Mbps                                                                                             |
|     |           | Flashes to indicate that the Serial Console Server is being accessed over the LAN                              |

| No. | Component    | Description                                                                                                    |
|-----|--------------|----------------------------------------------------------------------------------------------------|
| 4   | Reset Switch | <b>Note:</b> This switch is recessed and must be pushed with a small object such as the end of a paper clip, or a ballpoint pen.                                                                                                    |
|     |              | <ul> <li>Pressing and releasing this switch when the unit is running<br/>performs a system reset.</li> </ul>                                                                                                    |
|     |              | <ul> <li>Pressing and holding this switch in for more than three<br/>seconds when the unit is running resets its configuration to<br/>the factory default settings.</li> </ul>                                                                                                    |
|     |              | <b>Note:</b> This does not clear User Account information.<br>See <i>Clear Login Information</i> , page 151, for<br>information on clearing user account information.                                                                                                    |
|     |              | Pressing and holding this switch while powering on the<br>switch returns the unit to its factory default firmware level,<br>rather than the firmware version that the switch has been<br>upgraded to. This allows you to recover from a failed<br>firmware upgrade and gives you the opportunity to try<br>upgrading the firmware again. |
|     |              | <b>Note:</b> This operation should only be performed in the event of a firmware upgrade failure that results in the device becoming inoperable.                                                                                                    |

# **SN0108A Rear View**

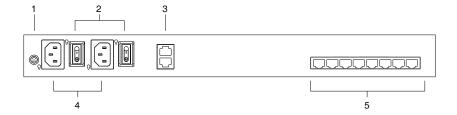

## **SN0116A Rear View**

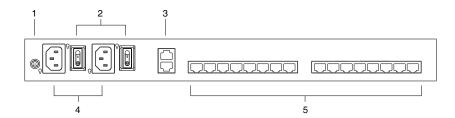

| No. | Component             | Description                                                                                                    |
|-----|-----------------------|----------------------------------------------------------------------------------------------------|
| 1   | Grounding<br>Terminal | The grounding wire that is used to ground the unit attaches here.                                                  |
| 2   | Power<br>Switches     | These standard rocker switches power the unit on and off.                                                          |
| 3   | LAN Ports             | The cables that connect the unit to the primary and the backup network interfaces (10/100/1000 Mbps) plug in here. |
| 4   | Power Sockets         | The power cable(s) plugs in here.                                                                                  |
| 5   | Serial Ports          | The Cat 5e cables that connect to the serial devices or RJ45-to-Serial adapters plug in here.                      |

# **SN0108AD Rear View (DC Power)**

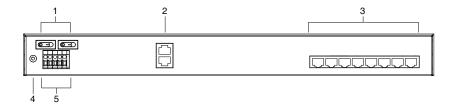

## **SN0116AD Rear View (DC Power)**

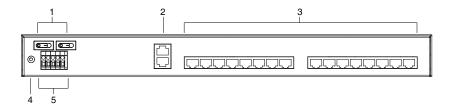

| No. | Component             | Description                                                                                                    |
|-----|-----------------------|----------------------------------------------------------------------------------------------------|
| 1   | Power<br>Switches     | These standard rocker switches power the unit on and off.                                                          |
| 2   | LAN Ports             | The cables that connect the unit to the primary and the backup network interfaces (10/100/1000 Mbps) plug in here. |
| 3   | Serial Ports          | The Cat 5e cables that connect to the serial devices or RJ45-to-Serial adapters plug in here.                      |
| 4   | Grounding<br>Terminal | The grounding wire that is used to ground the unit attaches here.                                                  |
| 5   | DC Terminal<br>Block  | The electric leads from your power source connect to this DC terminal block.                                       |

# **SN0132 Rear View**

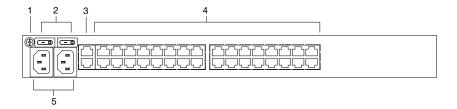

## **SN0148 Rear View**

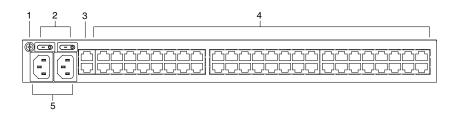

| No. | Component             | Description                                                                                                    |
|-----|-----------------------|----------------------------------------------------------------------------------------------------|
| 1   | Grounding<br>Terminal | The grounding wire that is used to ground the unit attaches here.                                                  |
| 2   | Power<br>Switches     | These standard rocker switches power the unit on and off.                                                          |
| 3   | LAN Ports             | The cables that connect the unit to the primary and the backup network interfaces (10/100/1000 Mbps) plug in here. |
| 4   | Serial Ports          | The Cat 5e cables that connect to the serial devices or RJ45-to-Serial adapters plug in here.                      |
| 5   | Power Sockets         | The power cable(s) plugs in here.                                                                                  |

# **SN0132D Rear View (DC Power)**

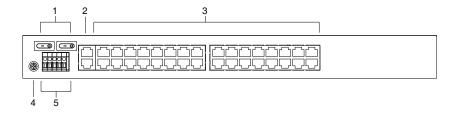

## **SN0148D Rear View (DC Power)**

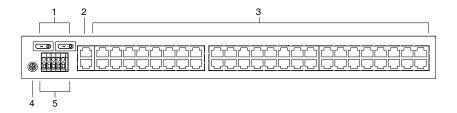

| No. | Component             | Description                                                                                                    |
|-----|-----------------------|----------------------------------------------------------------------------------------------------|
| 1   | Power<br>Switches     | These standard rocker switches power the unit on and off.                                                          |
| 2   | LAN Ports             | The cables that connect the unit to the primary and the backup network interfaces (10/100/1000 Mbps) plug in here. |
| 3   | Serial Ports          | The Cat 5e cables that connect to the serial devices or RJ45-to-Serial adapters plug in here.                      |
| 4   | Grounding<br>Terminal | The grounding wire that is used to ground the unit attaches here.                                                  |
| 5   | DC Terminal<br>Block  | The electric leads from your power source connect to this DC terminal block.                                       |

# **SN9108 Rear View**

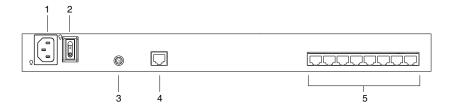

# **SN9116 Rear View**

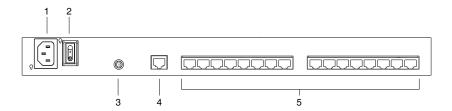

| No. | Component             | Description                                                                                   |
|-----|-----------------------|-----------------------------------------------------------------------------------------------|
| 1   | Power Socket          | The power cable(s) plugs in here.                                                             |
| 2   | Power Switch          | This standard rocker switches power the unit on and off.                                      |
| 3   | Grounding<br>Terminal | The grounding wire that is used to ground the unit attaches here.                             |
| 4   | LAN Port              | The cable that connect the unit to the network interface (10/100/1000 Mbps) plugs in here.    |
| 5   | Serial Ports          | The Cat 5e cables that connect to the serial devices or RJ45-to-Serial adapters plug in here. |

This Page Intentionally Left Blank

# Chapter 2 Hardware Setup

## **Before You Begin**

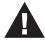

- Important safety information regarding the placement of this device is provided on page 133. Please review it before proceeding.
- 2. Make sure that the power to any device that you connect to the installation has been turned off. You must unplug the power cords

## **Stacking and Rack Mounting**

The Serial Console Server can be stacked on the desktop or rack mounted in a variety of ways. The following sections take you through the procedures for each method

## **Stacking**

The Serial Console Server can be placed on any appropriate level surface that can safely support its weight plus the weight of its attached cables. To place the device, or to stack units if you are daisy-chaining them, remove the backing material from the bottom of the rubber feet that came with your package, and stick them onto the device's bottom panel at the corners, as shown in the diagram, on the following page:

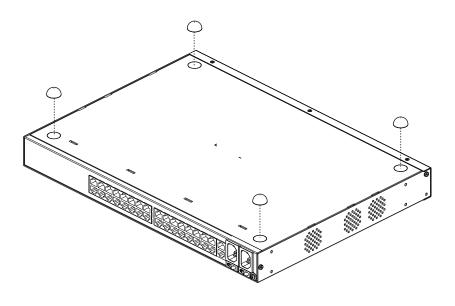

**Note:** To ensure adequate ventilation, allow at least 5.1 cm on each side, and 12.7 cm behind the unit for power cord and cable clearance.

## **Rack Mounting**

The Serial Console Server can be mounted in a 19" (1U) rack. The mounting brackets can screw into either the front or the back of the unit so that it can attach to the front or the back of the rack.

#### **Rack Mounting - Front**

To mount the unit at the front of the rack, do the following:

1. Remove the two screws at the front of the unit.

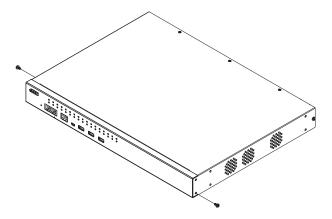

2. Use the M3 x 8 Phillips head hex screws supplied with the rack mount kit to screw the rack mounting brackets into the front of the unit.

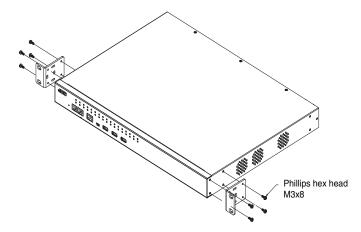

- 3. Position the device in the front of the rack and align the holes in the mounting brackets with the holes in the rack.
- 4. Screw the mounting brackets to the rack.

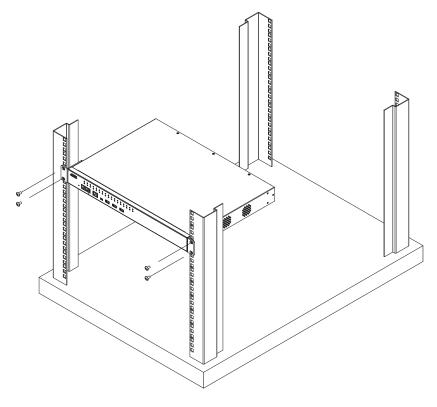

**Note:** Cage nuts are provided for racks that are not pre-threaded.

#### **Rack Mounting - Rear**

To mount the unit at the rear of the rack, do the following:

1. Remove the two screws at the rear of the unit.

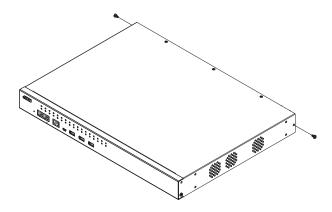

2. Use the M3 x 8 Phillips head hex screws supplied with the rack mounting kit to screw the rack mounting brackets into the rear of the unit.

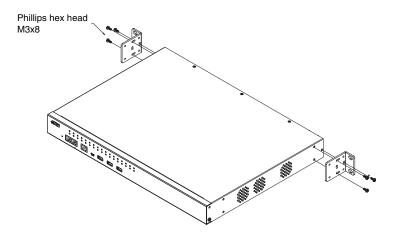

3. Position the device in the rack and align the holes in the mounting brackets with the holes in the rack.

4. Screw the mounting brackets to the rear of the rack.

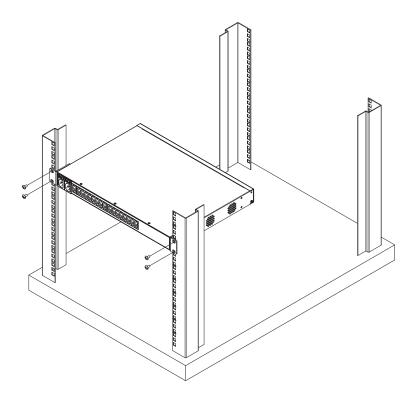

**Note:** Cage nuts are provided for racks that are not pre-threaded.

#### **Serial Console Server Installation**

#### SN0108A / SN0116A / SN0132 / SN0148 Installation

To set up your SN0108A / SN0116A / SN0132 / SN0148 installation, refer to the Installation Diagram on page 29. The numbers in the diagram correspond to the numbers of the instruction steps, below:

1. Use a grounding wire to ground the unit by connecting one end of the wire to the Serial Console Server's grounding terminal (located on the back panel), and the other end of the wire to a suitable grounded object.

**Note:** Do not omit this step. Proper grounding helps to prevent damage to the unit from surges or static electricity.

 For each server or serial device with a DB9 connector, plug an RJ-45-to-Serial adapter into its serial port. Use standard straight-through Ethernet cable to connect any available port on the Serial Console Server's rear panel to the RJ-45-to-Serial adapter

**Note:** Two RJ-45-to-Serial adapters (1 x SA0142; 1 x SA0141) are included in the SN0108A / SN0116A / SN0132 / SN0148 package. Additional adapters require a separate purchase. Please contact your dealer.

- 3. For serial devices with RJ-45 connectors, use Ethernet rollover cable or a special pin-out cable to connect any available port on the Serial Console Server's rear panel to serial RJ-45 port.
- 4. Plug the cables that connect the SN0108A / SN0116A / SN0132 / SN0148 to the network into the primary and backup LAN ports, located on the unit's rear panel.
- 5. (Optional)
  - a. Use Cat 5e cable to connect the SN0108A / SN0116A / SN0132 / SN0148's PON port to an SA0150 adapter. Connect the adapter to the PON IN port of a PN0108 Power Over the Net<sup>TM</sup> device.
  - b. Use Cat 5e cable to connect the SN0108A / SN0116A / SN0132 / SN0148's PON port to the PON IN port of a PN5xxx / PN7xxx Power Over the Net<sup>TM</sup> device.

(Continues on next page.)

#### 6. (Optional)

If you choose to install a serial modem for OOB operation (see *OOBC*, page 108), use standard Cat 5e cable to connect the modem port on the SN0108A / SN0116A / SN0132 / SN0148's front panel to a DTE-to-DCE serial adapter (see *RJ-45 to Serial Adapters*, page 7 for details on choosing the appropriate adapter), then plug the adapter into the modem's serial port. For SN9108 / SN9116 models you can use any available port on the rear of the unit.

#### 7. (Optional)

If you wish to use a console terminal connection, use Cat 5e cable to connect the SN0108A / SN0116A / SN0132 / SN0148 Console port to the DTE -to-DTE serial adapter SA0141 or SA0143. Connect the adapter's serial connector to the console terminal or the COM port of the computer you will use for the console terminal.

#### 8. (Optional)

If you are using a laptop USB console to control the SN0108A / SN0116A / SN0132 / SN0148 locally, use the laptop USB cable included in the package to connect the laptop to the LUC port, located on the unit's front panel.

#### 9. (Optional)

If you are using USB devices (such as USB storage devices [pen drive / hard drive], USB hubs, USB LAN cards) in your installation, connect them to these three Type A female USB ports.

10. For AC models: Use the AC power cord provided with this package to connect the SN0108A / SN0116A / SN0132 / SN0148's Power Socket to an AC power source. For DC models: Connect the DC power source to the SN0108AD / SN0116AD / SN0132D / SN0148D's DC terminal block.

#### SN0108A / SN0116A / SN0132 / SN0148 Installation Diagram

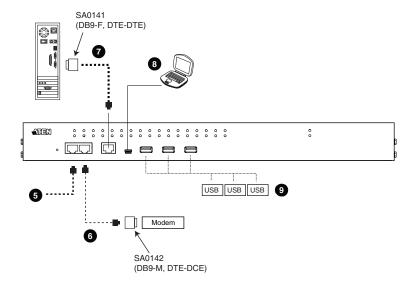

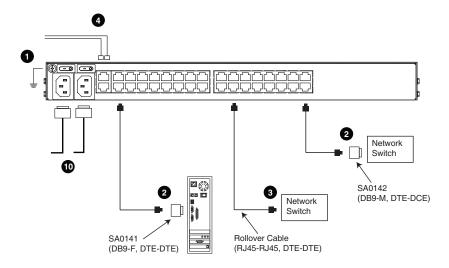

**Note:** The example above shows a SN0148 Serial Console Server. The SN0108A / SN0116A / SN0132 units have the same ports and switches but with slightly different layouts. See *Components*, page 9 for details.

#### SN9108 / SN9116 Installation

To set up your SN9108 / SN9116 installation, refer to the Installation Diagram on page 31. The numbers in the diagram correspond to the numbers of the instruction steps, below:

1. Use a grounding wire to ground the unit by connecting one end of the wire to the Serial Console Server's grounding terminal (located on the back panel), and the other end of the wire to a suitable grounded object.

**Note:** Do not omit this step. Proper grounding helps to prevent damage to the unit from surges or static electricity.

 For each server or serial device with a DB9 connector, plug an RJ-45-to-Serial adapter into its serial port. Use standard straight-through Ethernet cable to connect any available port on the Serial Console Server's rear panel to the RJ-45-to-Serial adapter

**Note:** Additional adapters require a separate purchase. Please contact your dealer.

- For serial devices with RJ-45 connectors, use Ethernet rollover cable or a special pin-out cable to connect any available port on the Serial Console Server's rear panel to the serial RJ-45 port.
- 4. Plug the cable that connects the SN9108 / SN9116 to the network into the LAN port, located on the unit's rear panel.
- 5. (Optional)
  - a. Use Cat 5e cable to connect any available port on the SN9108 / SN9116 to an SA0150 adapter. Connect the adapter to the PON IN port of a PN0108 Power Over the Net<sup>TM</sup> device. Then use OOB to specify the PON port in the *PON Settings* (see *OOBC*, page 108).
  - b. Use Cat 5e cable to connect any available port on the SN9108 / SN9116 to the PON IN port of a PN5xxx / PN7xxx Power Over the Net<sup>™</sup> device. Then use OOB to specify the PON port in the *PON Settings* (see *OOBC*, page 108).
- 6. (Optional)

If you choose to install a serial modem for OOB operation (see *OOBC*, page 108), use standard Cat 5e cable to connect any available port on the SN9108 / SN9116 to a DTE-to-DCE serial adapter (see *RJ-45 to Serial Adapters*, page 7 for details on choosing the appropriate adapter), then

plug the adapter into the modem's serial port. Then use OOB to specify the modem port in the *Modem Settings* (see *OOBC*, page 108)

#### 7. (Optional)

If you wish to use a console terminal connection, use Cat 5e cable to connect any available port on the SN9108 / SN9116 to the DTE -to-DTE serial adapter SA0141 or SA0143. Connect the adapter's serial connector to the console terminal or the COM port of the computer you will use for the console terminal. Then use OOB to specify the console port in the *Console Settings* (see *OOBC*, page 108).

8. Use the AC power cord provided with this package to connect the SN9108 / SN9116's Power Socket to an AC power source.

#### SN9108 / SN9116 Installation Diagram

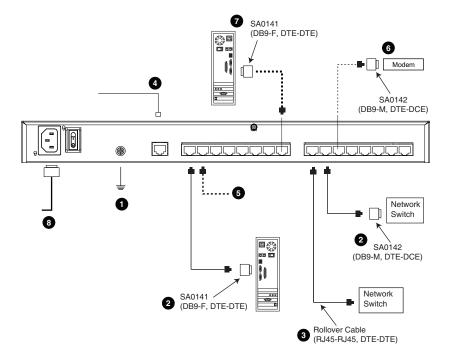

This Page Intentionally Left Blank

# Chapter 3 Super Administrator Setup

#### **Overview**

This chapter discusses the administrative procedures that the Super Administrator performs to get the Serial Console Server set up for the first time.

## **First Time Setup**

Once the Serial Console Server has been cabled up, the Super Administrator needs to set up the unit for operation. This involves setting the network parameters, and changing the default Super Administrator login. The most convenient way to do this for the first time is from a local console (local VT console or a local computer running terminal application software, such as Microsoft HyperTerminal), or a Laptop USB Console (LUC) running the SNViewerUSB application (SN0108A / SN0116A / SN0132 / SN0148 only). Setup can also be done remotely over the Web via the GUI using the unit's IP address

**Note:** For remote methods of setting up the network, see *IP Address Determination*, page 144.

#### **Local Login**

You can log in locally from a computer or laptop (SN0108A / SN0116A / SN0132 / SN0148 only) connected directly to the Serial Console Server (see *Serial Console Server Installation*, page 27). There are two methods for logging in locally *SNViewerUSB* and *HyperTerminal*.

The local login Main Menu is the text based equivalent of the browser based configuration and control functions described throughout this manual. You can reference the detailed information provided for the web browser version (*Browser Login*, page 37) as you work your way through the sub-menus to configure the settings discussed in this chapter.

#### Laptop USB Console (LUC) Login - SNViewerUSB

The *SNViewerUSB* application appears automatically when a Laptop USB Console (LUC) connection (SN0108A / SN0116A / SN0132 / SN0148 only) has been established, and you will be prompted to log in, as shown here:

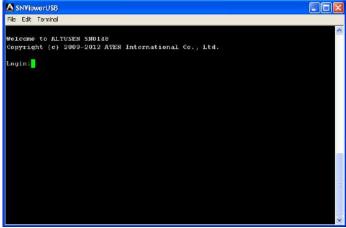

Since this is the first time you are logging in, use the default Username: *administrator*; and the default Password: *password*.

#### Console Login - HyperTerminal

Once a physical connection from a computer to the Serial Console Server has been made you can establish a HyperTerminal session using the instructions below.

1. Open *HyperTerminal*, and configure the port settings for the COM1 port:

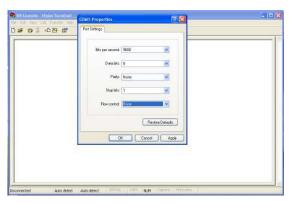

Bits per Second: **9600**, Data Bits: **8**, Parity: **None**, Stop bits: **1**, Flow Control: **None**.

2. When configured correctly the login prompt appears, as shown here:

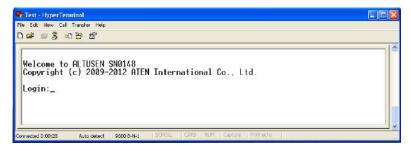

Since this is the first time you are logging in, use the default Username: *administrator*; and the default Password: *password*.

#### **Local Console Main Menu**

After you log in via *HyperTerminal* or *SNViewerUSB* the text based menu appears:

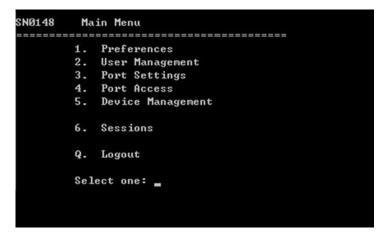

The Main Menu is the text based equivalent of the browser based configuration and control functions described throughout this manual. You can reference the information provided for the browser version as you work your way through the sub-menus.

#### **Remote Login**

You can log in remotely from a computer running *Telnet, PuTTY*, or via *Web Browser*.

The remote login Main Menu for *Telnet* and *PuTTY* are a text based equivalent of the browser based GUI and control functions as described throughout this manual. You can reference the detailed information provided for the web browser version (*Browser Login*, page 37) as you work your way through the text sub-menus and configure the settings discussed in this chapter.

#### **Telnet Login**

Start Telnet, type "open 192.168.0.60", press **Enter**, and a login prompt will appear, as show here:

```
Welcome to ALTUSEN SN0148
Copyright (c) 2009-2012 ATEN International Co., Ltd.
Login:
```

Since this is the first time you are logging in, use the default Username: *administrator*; and the default Password: *password*.

#### **PuTTY Login**

Start PuTTY, enter the Serial Console Server's default IP address (192.168.0.60), click **Open**, and a login prompt will appear, as shown here:

```
## 192.168.0.60 PUTTY

Welcome to ALTUSEN SN0148
Copyright (c) 2009-2012 ATEN International Co., Ltd.

Login:
```

Since this is the first time you are logging in, use the default Username: *administrator*; and the default Password: *password*.

#### **Browser Login**

Once the Serial Console Server has been connected to the LAN, it can be accessed via an Internet browser running on any platform. To access the Serial Console Server, do the following:

- 1. Open the web browser and specify the default IP address (192.168.0.60) of the Serial Console Server in the browser's location bar, and press **Enter**.
- When a Security Alert dialog box appears, accept the certificate, it can be trusted.

Once you accept the certificate(s), the login page appears:

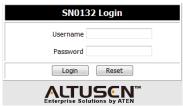

3. Since this is the first time you are logging in, use the default Username: *administrator*; and the default Password: *password*.

**Note:** For security purposes, you should change these to a unique Username and Password. (See *Changing the Super Administrator Login*, page 39 for details.)

After you successfully log in, the Main Page appears:

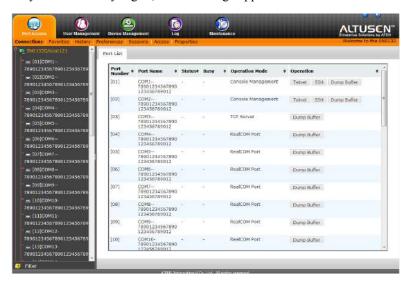

## Setup

#### **Network Setup**

To set up the network, do the following:

- 1. Click the Device Management tab.
- 2. Select the Network tab.

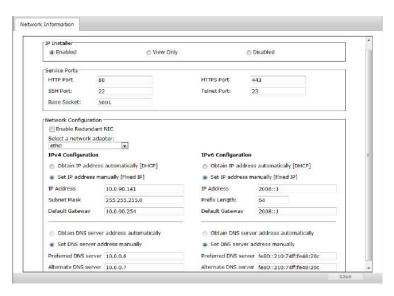

3. Fill in the fields according to the information provided under *Network*, page 95.

#### **Changing the Super Administrator Login**

To change the default Super Administrator Username and Password, do the following:

1. At the top of the screen, click the **User Management** tab.

The User Management page has a list of Users and Groups in the Sidebar at the left, and a more detailed list of users – with more information about them – in the large central panel. Since this is the first time the page is being accessed, only the Super Administrator appears:

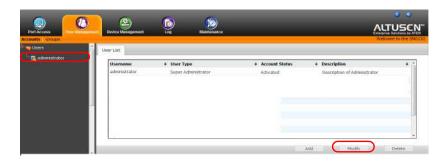

2. Click on the account in the left panel or select it in the central panel, then click **Modify** (at the bottom of the page.)

The *User Information* page appears:

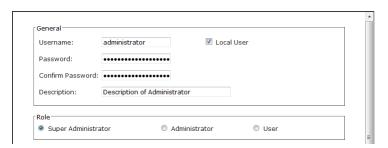

- 3. Change the Username and Password to something unique.
- 4. Enter the password again in the *Confirm Password* field to confirm it is correct.
- 5. Click **Save** (located at the bottom of the page).
- 6. When the dialog box informing you that the change completed successfully appears, Click **OK**.

This Page Intentionally Left Blank

## Chapter 4 The User Interface

#### Overview

Once you have successfully logged in, the Serial Console Server's Main Page appears. The look of the page varies slightly, depending on which method you used to log in. Each of the interfaces is described in the sections that follow.

#### Access

The Serial Console Server can be accessed from a local console (locally connected computer or laptop) running terminal application software (such as Microsoft HyperTerminal) or the SNViewerUSB application; or from a remote computer using Telnet (SSH), PuTTY, or web-based browser (see *First Time Setup*, page 33 for details).

No matter which access method you choose, the Serial Console Server's authentication procedure requires you to submit a valid username and password. If you supply invalid login information, the authentication routine will return an *Invalid Username or Password*, or *Login Failed* message. If you see this type of message, log in again with a correct username and password.

**Note:** If the number of invalid login attempts exceeds a specified amount, a timeout period is invoked. You must wait until the timeout period expires before you can attempt to log in again. See *Login Failures*, page 111 for further details.

## **Local Console Operation**

When a local console is attached (SN0108A / SN0116A / SN0132 / SN0148 only, see page 27), you can use the *HyperTerminal* or *SNViewerUSB* application to log in (See *Local Login*, page 33 for details). Simply key in your valid Username and Password, then hit **[Enter]** to bring up the Local Console Main Page.

```
SNØ148 Main Menu

1. Preferences
2. User Management
3. Port Settings
4. Port Access
5. Device Management
6. Sessions
Q. Logout
Select one:
```

The Main Menu is the text based equivalent of the browser based configuration and control functions described throughout this manual. You can reference the information provided for the browser version as you work your way through the sub-menus.

- **Note:** 1. As with the browser version, access to many of these sub-menus are restricted by the user's permissions. If you select a submenu that you are not authorized for, nothing happens.
  - 2. Some of the sub-menus do not have an *Exit* choice. In these cases, you can return to the previous menu without making changes by pressing **Enter** twice.
  - 3. You can bring up the Main Menu at any time during your session.
  - 4. This menu can also be accessed from remote terminal sessions, such as Windows Telnet Client, and PuTTY.

When you have finished with your session, bring up the Main Menu and press **Q** to log out. After you are offline, you can simply close the window.

## **Remote Operation**

You can access the Serial Console Server remotely using a *web browser*, or text based terminal application such as *Telnet* or *PuTTY*, as described below.

#### Web Browser Login

Serial Console Server units can be accessed via an Internet browser running on any platform. To access the Serial Console Server, do the following:

- 1. Open the browser and specify the IP address (See *Browser Login*, page 37 for details) of the Serial Console Server you want to access in the browser's location bar.
- 2. When a Security *Alert* dialog box appears, accept the certificate it can be trusted. If a second certificate appears, accept it as well.

Once you accept the certificate(s), the login page appears:

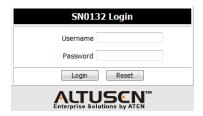

3. Provide your username and password (see *Browser Login*, page 37), then click **Login** to bring up the Web Browser Main Page, described on the next page.

#### The Web Browser Main Page

To ensure multi-platform operability, access to the Serial Console Server can be accomplished with most standard web browsers. The chapters following this one give detailed information about each section of the web browser. Once users log in and are authenticated (see page 43), the *Web Browser Main Page* comes up, with the Port Access page displayed:

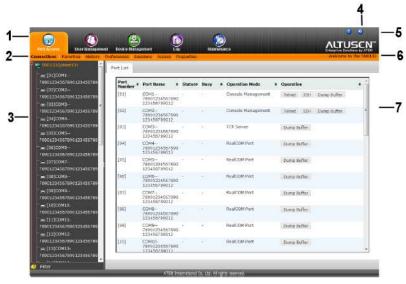

**Note:** The screen depicts a Super Administrator's page. Depending on a user's type and permissions, not all of these elements appear.

## Page Components

The web page screen components are described in the table, below:

| No. | Item     | Description                                                                                                    |
|-----|----------|----------------------------------------------------------------------------------------------------|
| 1   | Tab Bar  | The tab bar contains the Serial Console Server main operation categories. The items that appear in the tab bar are determined by the user's type, and the authorization options that were selected when the user's account was created.                           |
| 2   | Menu Bar | The menu bar contains operational sub-categories that pertain to the item selected in the tab bar. The items that appear in the menu bar are determined by the user's type, and the authorization options that were selected when the user's account was created. |

| No. | Item                      | Description                                                                                                    |
|-----|---------------------------|----------------------------------------------------------------------------------------------------|
| 3   | Sidebar                   | The Sidebar provides a tree view listing of ports that relate to the various tab bar and menu bar selections. Clicking a node in the Sidebar brings up a page with the details that are relevant to it. |
|     |                           | There is a <i>Filter</i> button at the bottom of the Sidebar that lets you expand or narrow the scope of the ports that appear in the tree.                                                             |
| 4   | About                     | About provides information regarding the Serial Console Server's current firmware version.                                                                                                    |
| 5   | Logout                    | Click this button to log out of your Serial Console Server session.                                                                                                    |
| 6   | Welcome Message           | If this function is enabled (see <i>Welcome Message</i> , page 67), a welcome message displays here.                                                                                                    |
| 7   | Interactive Display Panel | This is your main work area. The screens that appear here reflect your menu choices and Sidebar node selection.                                                                                         |

## The Tab Bar

The number and type of icons that appear on the Tab Bar at the top of the page are determined by the user's type (Super Administrator, Administrator, User) and the permissions assigned when the user's account was created. The chapters following this one give detailed information about each section of the web browser. The functions associated with each of the icons are explained in the table below:

| Icon              | Function                                                                                                    |
|-------------------|----------------------------------------------------------------------------------------------------|
| Port Access       | <b>Port Access:</b> The Port Access page is used to access and control the devices on the Serial Console Server installation. This page is available to all users. Port Access is discussed on page 59.                                                                                                    |
| User Management   | User Management: The User Management page is used to create and manage Users and Groups. It can also be used to assign devices to them. This tab is available to the Super Administrator, as well as administrators and users who have been given User Management permission. The tab doesn't appear for other administrators and users. User Management is discussed on page 77.                                     |
| Device Monegement | Device Management: The Device Management page is used to configure and control the overall operation of the Serial Console Server. This page is available to the Super Administrator, as well as administrators and users who have been given Device Management permission. The tab doesn't appear for other administrators and users. Device Management is discussed on page 93.                                     |
| Log               | <b>Log:</b> The Log page displays the contents of the log file. The Log page is discussed on page 121.                                                                                                    |
| Maintenance       | Maintenance: The Maintenance page is used to install new firmware; backup and restore configuration and account information; restore default values; and import Certificates. This page is available to the Super Administrator (and Administrators and Users with Maintenance permission). The icon doesn't display on the page of ordinary administrators and users. The Maintenance page is discussed on page 125. |

There are two small icons at the extreme right of the page. Their functions are described in the table, below:

| Icon       | Function                                                                                                 |
|------------|----------------------------------------------------------------------------------------------------|
| ?          | Click this icon to bring up a panel with information about the Serial Console Server's firmware version. |
| <b>⊕</b> D | Click this icon to log out and end your Serial Console Server session.                                   |

#### **SNViewer**

The *SNViewer* is the main application used to access serial devices via web browser. The *SNViewer* opens from the *Port Access - Connections* page, when you click the **Telnet** or **SSH** button for a serial device (see *Telnet/SSH*, page 63 for details). When the *SNViewer* opens there is a Control Panel toolbar that appears when your mouse moves over it, which allows you to configure your session, as shown here:

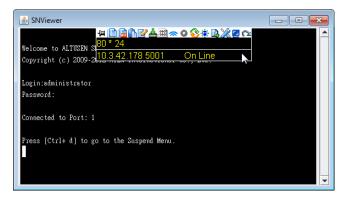

#### **SNViewer Control Panel**

The SNViewer provides a Control Panel that is hidden at the upper center of the screen, and becomes visible when your mouse moves over it. The panel consists of three rows: an icon row at the top, and two text rows below it:

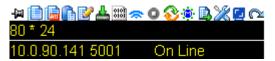

- By default, the upper text row shows the width and height of the window size. As the mouse pointer moves over the icons in the icon bar, however, the information in the upper text row changes to describe the icon's function. In addition, if a message from another user is entered in the message board, and you have not opened the message board in your session, the message board window will pop open automatically.
- The lower row shows the IP address and port of the device you are accessing on the left side, and the connection status on the right.

## **Control Panel Functions**

The Control Panel functions are described below and in the following sections:

| lcon     | Function                                                                                                    |
|----------|----------------------------------------------------------------------------------------------------|
| - 111    | This is a toggle. Click to make the Control Panel appear <i>Always On Top</i> — i.e., always displays on top of the SNViewer screen. Click again to have it display in <i>Auto Hide</i> mode— allowing it to only appear when the mouse is moved over it.                                                                                                    |
|          | Use this to copy the selected text on the screen.                                                                                                    |
|          | Use this to copy all text that is displayed on the screen.                                                                                                    |
|          | Use this to paste the copied text.                                                                                                    |
| <b>≧</b> | Use this icon to toggle <i>Logging on / Logging off</i> . This starts a log file of characters sent from the serial device to the SNViewer. You must first create and import a text based log file (See <i>Terminal Settings</i> , <i>Others - Log File</i> , page 53).                                                                                                    |
| 4        | Use this to browse for data files to import (see <i>Data Import</i> , page 49).                                                                                                    |
| 0101     | Use this to change the page encoding (see <i>Encode</i> , page 50).                                                                                                    |
| *        | Use this icon to enable broadcasting. Broadcasting allows you to access and make changes on a single port and the same changes will be made across all Broadcast Ports. Before using the broadcast function, set the <i>Broadcast Timeout</i> and <i>Broadcast Ports</i> (see <i>Preferences</i> , page 66 for details).  For broadcasting to work, you must first access a port set as a |
|          | Broadcast Port and then click the Broadcast icon on the control panel.                                                                                                    |
|          | Click to send a Break command.                                                                                                    |
| •        |                                                                                                    |

| Icon        | Function                                                                                                 |
|-------------|----------------------------------------------------------------------------------------------------|
| <b>⊗</b> °  | Use this to reset the terminal to its default settings.                                                  |
| · <b>\$</b> | Click to bring up the Message Board (see <i>The Message Board</i> , page 50).                            |
|             | Click to open a window and create a list of custom text macros (see <i>Macros</i> , page 51).            |
| ×           | Use this to change the font, color and other SNViewer settings (see <i>Terminal Settings</i> , page 52). |
| <b>5</b>    | Use this button to adjust the width of the SNViewer window.                                              |
| (2)         | Click to exit the viewer.                                                                                |

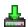

## **Data Import**

The *Data Import* page opens a standard browse menu to import data files, as shown below:

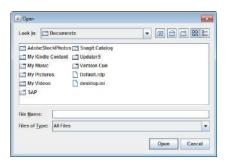

#### **Encode**

0101 0101

*Encoding* allows you select which type of encoding you want to use. Make your selection from the drop down menu and click **OK**, as shown below:

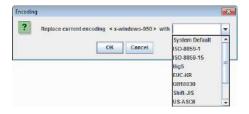

## The Message Board

The Serial Console Server supports multiple user logins, which may cause access conflicts. To alleviate the problem, a message board has been provided, which allows users to communicate with each other:

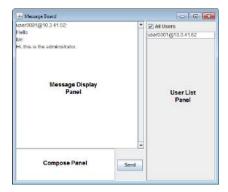

#### Message Display Panel

Messages that users post to the board are display in this panel.

#### Compose Panel

Key in the messages that you want to post to the board in this panel. Click **Send** to post the message to the board.

#### **User List Panel**

The username and IP address of all the logged in users are listed in this panel.

- If you check All Users, messages are posted to all users. To post a
  message to one individual user, select the user's name before sending your
  message.
- If a user's name is selected, and you want to post a message to all users, select **All Users** before sending your message.

#### **Macros**

Macros allow you to create custom text macros to use within the SNViewer application. When you click the Macros icon the following screen appears:

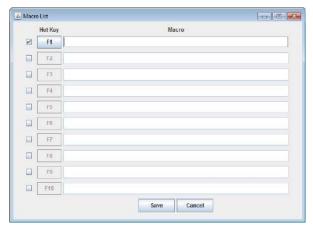

Simply check a box, type in the text macro and click **Save**. Use the associated function key (F1-F12) to run the custom text macro(s) you created. Terminal Application

You can log in remotely using a text based terminal application such as *Telnet*, or *PuTTY*. For information on how to connect and login, see *Remote Login*, page 36 for details.

The *Telnet* and *PuTTY* Main Menus are the text based equivalent of the browser based configuration and control functions described throughout this manual. You can reference the information provided for the browser version as you work your way through the sub-menus. Once you login, the following text based menu's appear:

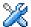

## **Terminal Settings**

The *Terminal Settings* page allows you make changes to the appearance of the terminal window, as described below:

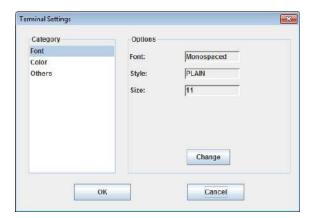

| Category | Description                                                                                                    |
|----------|----------------------------------------------------------------------------------------------------|
| Font     | Click <b>Change</b> to configure the SNViewer's Font settings. You can change the <i>Font</i> type, <i>Size</i> , and <i>Style</i> . On the right side of the window you can view an example of the font you have set. |
| Color    | Select an <b>Option:</b> Foreground color, Background Color, Cursor Text color, or Cursor Color, and Click <b>Change</b> to adjust the color settings.                                                                 |
|          | Use the <i>HSL</i> , <i>Swatches</i> , and <i>HSV</i> tabs to make detailed adjustments and select the colors.                                                                                                    |
|          | Below the tab is a <b>Preview</b> section you can use to see how the color change will look.                                                                                                    |
|          | Click <b>OK</b> to save the changes; <b>Cancel</b> to remove the changes and exit; or <b>Reset</b> to revert to the default color settings.                                                                            |

| Category | Description                                                                                                    |
|----------|----------------------------------------------------------------------------------------------------|
| Others   | Use this section to set:                                                                                                    |
|          | ◆ Implicit CR in every LF: Checking this box adds an extra Carriage Return when the [Enter] key is used, so the cursor returns flush on the left margin. Use this function if the text is not lining up on the left margin after you hit [Enter].                                                                                           |
|          | Backspace is Delete Key                                                                                                    |
|          | <ul> <li>Local echo: An echo is a response from the serial device of<br/>character(s) that have been input.</li> </ul>                                                                                                    |
|          | <ul> <li>Auto: Characters that are typed in are echoed but not<br/>displayed on the screen.</li> </ul>                                                                                                    |
|          | <ul> <li>Force On: Characters that are typed in are echoed and<br/>displayed on the screen as they are entered. Passwords are<br/>displayed on the screen if this mode is used.</li> </ul>                                                                                                    |
|          | Force Off: Characters are not echoed from the serial device.                                                                                                    |
|          | ◆ Buffer Size: This is the maximum size of the Log file.                                                                                                    |
|          | ◆ Log File: The log file generates a log of characters sent from the connected serial device to the SNViewer. The log must first be created as a text file using an external editor such as Note or Microsoft Word, then opened here. Next you must turn Logging on from the SNViewer Control Panel (see Control Panel Functions, page 48). |

#### **Terminal Application**

You can log in remotely using a text based terminal application such as Telnet, or PuTTY. For information on how to connect and login,see *Remote Login*, page 36 for details.

The Telnet and PuTTY Main Menus are the text based equivalent of the browser based configuration and control functions described throughout this manual. You can reference the information provided for the browser version as you work your way through the sub-menus. Once you login, the following text based menu's appear:

#### **Telnet Menu-Driven Text UI**

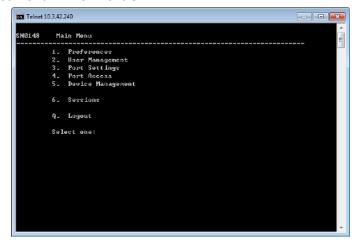

#### **PuTTY Menu-Driven Text UI**

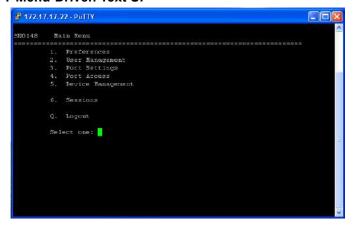

# Chapter 5 Port Operating Modes

#### **Overview**

To cover a broad range of serial applications, the Serial Console Server's COM ports support several port operating modes. These include *Virtual Modem*, *Serial Tunnel*, *Console Management*, and *Real COM* Port modes, for device control sessions, plus *TCP Server/Client* and *UDP* modes for socket application purposes. An explanation of the functions performed by the various operating modes is provided in the sections that follow.

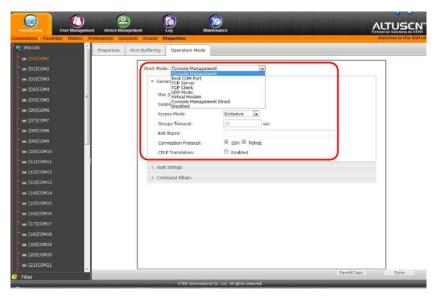

The **Work Mode** is selectable from the *Port Access - Properties* page, under the *Operation Mode* tab, as shown above. From this page you can set the Port Operating Modes that are discussed in this chapter. See *Operating Mode*, page 74, for further details on configuring all the settings.

#### **Work Mode**

#### Console Management

Console Management mode is the most common Work Mode used, allowing users to establish Telnet or SSH sessions to the Serial Console Server to manage the serial devices. In this mode users can log in using the web browser's built in SNViewer application via *Telnet* or *SSH*; remotely via Telnet or PuTTY; or directly using the HyperTerminal or SNViewerUSB applications.

**Note:** Be sure that the *Socket* entry specified on the *Network* page corresponds to the port that the device listens on. 5001 is the Serial Console Server's default setting (see *Network*, page 95, and *Base Socket*, page 96).

#### **Real COM Port**

This mode is used in conjunction with a virtual COM port driver installed on the remote user's local computer. When the Serial Console Server's COM port is set to this mode, the device connected to the port appears as if it were a device directly connected to a COM port on the remote user's local computer.

This mode is useful with devices such POS terminals, Bar Code Readers, Serial printers, etc. since it allows you to use software that was written for pure serial communication applications. It can be used with other ALTUSEN management products, such as the PN5/PN7 Power Over the NET<sup>TM</sup>.

The Serial Console Server comes with Real COM drivers for Windows systems and TTY drivers for Linux systems.

#### **TCP Server / TCP Client**

TCP (Transmission Control Protocol) provides a reliable transport layer for transmitting serial data over the TCP protocol via socket programming.

#### TCP Server (RAW TCP)

In *TCP Server* (RAW TCP) mode, data transmission is bidirectional. In this mode, the host computer initiates contact with the Serial Console Server and requests a connection to its serial port.

Once the connection is established, the host receives data from the serial device. From this point on, data can be transmitted between the host and the device in both directions.128-bit/256-bit SSL (TLS v1.0 / TLS v1.1 / TLS v1.2) data encryption is supported in this operating mode.

The Serial Console Server supports simultaneous connections from up to 16 host computers in this mode, allowing multiple computers to communicate with the serial device at the same time.

**Note:** Be sure that the *Socket* entry specified on the *Network* page corresponds to the port that the device listens on. 5301 is the Serial Console Server's default setting. (see *Network*, page 95, and *Base Socket*, page 96).

#### **TCP Client**

In *TCP Client* mode, when serial data comes into the Serial Console Server's serial port, the Serial Console Server initiates contact with the host computer and begins sending serial data to the to the host. The Serial Console Server can send data to up to 16 host computers simultaneously, and supports 128-bit/256-bit SSL (TLS v1.0 / TLS v1.1 / TLS v1.2) data encryption in this operating mode.

#### **UDP Mode**

*UDP* (User Datagram Protocol) *Mode* is faster and more efficient at communications than TCP. In UDP mode, communications are bilateral. A serial device can send data to, and receive data from, up to 16 host computers via the Serial Console Server's COM port.

Because it doesn't perform error checking in the thorough way that TCP does, UDP is more suitable for real time applications (such as message display) than the slower TCP which is optimized for data accuracy.

# **Virtual Modem**

In *Virtual Modem* mode, the Serial Console Server's COM port emulates a modem. The port acts as if it were a real modem for communication with a remote server. This allows software designed to transmit data over a serial modem-to-modem link, to perform serial operations over a TCP/IP Ethernet connection. In this mode, the Serial Console Server "dials into" the remote server's IP specifying the appropriate port address for the transmission. For example: atd 10.0.100.101:5000

A detailed description of the data structures and related functions of the Serial Console Server's virtual modem function is provided on page 148.

**Note:** 128-bit/256-bit SSL (TLS v1.0 / TLS v1.1 / TLS v1.2) data encryption is supported in this operating mode.

# **Console Management Direct**

In this mode, users establish a Telnet or SSH session directly from a PC to a server or serial device connected to a port. There is no need to log in to the Serial Console Server via web browser to establish the connection. Users can log in to a serial device using Telnet, SSH or PuTTY directly from a PC.

# Chapter 6 Port Access

#### **Overview**

Once you have logged in from a web browser, the Main Screen appears with the *Port Access - Connections* page displayed:

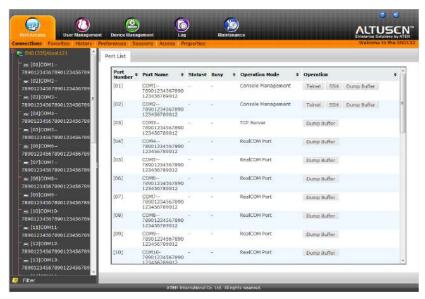

The *Connections* page is organized into several main areas. All the devices, ports, and outlets that a user is permitted to access are listed in the Sidebar at the left of the page. In addition to Serial Console Server device listings, if any PDU / PON (Power Over the Net<sup>TM</sup>) devices are connected to the Serial Console Server they are listed separately below the port listings.

After selecting a port in the Sidebar, clicking entries on the menu bar opens information and configuration pages related to the item selected in the Sidebar.

#### The Sidebar

All connected Serial Console Servers, port devices and PDU devices – including their ports and outlets – are listed in a tree structure in the Sidebar at the left of the screen:

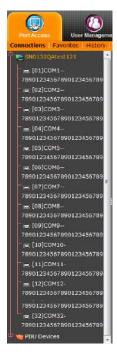

## The Sidebar Tree Structure

The characteristics of the Sidebar tree structure are:

- Users are only allowed to see the devices and ports that they have access permission for.
- Ports are highlighted in blue when they are accessed by a user:

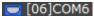

Ports/outlets and child devices can be nested under their parent devices.
 Click the + in front of a device to expand the tree and see the ports/outlets nested underneath it. Click the - to collapse the tree and hide the nested ports/outlets.

# Filter

The *Filter* allows you to control the number and type of ports that display in the Sidebar. When you click Filter, the bottom of the panel changes to look similar to the image, below:

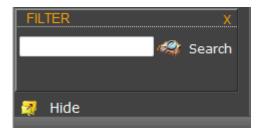

The meanings of the choices are explained in the following table:

| Choices | Explanation                                                                                                    |  |
|---------|----------------------------------------------------------------------------------------------------|--|
| Search  | If you key in a search string and click <b>Search</b> , only port names that match the search string display in the tree. Wildcards (? for single characters; * for multiple characters) and the keyword <b>or</b> are supported, so that more than one port can show up in the list. |  |
|         | For example:                                                                                                    |  |
|         | 1. If you key in <b>Web*</b> , both Web Server 1 and Web Server 2 show up in the list.                                                                                                    |  |
|         | <ol> <li>If you key in W*1 or M*2, both Web Server 1 and Mail<br/>Server 2 show up in the list.</li> </ol>                                                                                                    |  |

## **Connections**

The main panel on the *Connections* page displays the *Port List*. From here you can select and connect to the serial devices via the port they are connected to.

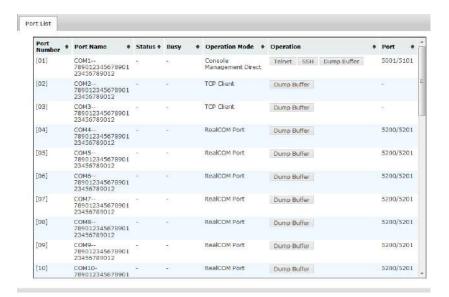

| Heading        | Description                                                                                                    |
|----------------|----------------------------------------------------------------------------------------------------|
| Port Number    | This column represents the physical port that the device is connected to on the rear of the Serial Console Server.                                                                                                    |
| Port Name      | This column shows the port name which can be changed from the <i>Port Access - Properties</i> page (See page 71 for details).                                                                                                    |
| Status         | This column shows the <b>On</b> or <b>Off</b> status of a device connected to the port. If no device is connected to the port a "-" will appear. A status of <b>None</b> indicates <i>Online Detect</i> has been disabled for the port, and no information is being provided about the port or device (See <i>Online Detect</i> , page 72 for details).                            |
| Busy           | This column will show <b>Busy</b> when the port is being accessed by a user through the Serial Console Server.                                                                                                    |
| Operation Mode | This column lists the <b>Work Mode</b> that the port is set to for access. The most common setting is <i>Console Management</i> , which is set on the <i>Port Access - Properties</i> page, under the <i>Operation Mode</i> tab (See <i>Operating Mode</i> , page 74 for details). <b>Note:</b> Console Management is the means of accessing a serial device for operations on it. |

| Heading   | Description                                                                                                    |
|-----------|----------------------------------------------------------------------------------------------------|
| Operation | Lists Console Management access methods: <b>Telnet</b> and <b>SSH</b> for managing a port device. Clicking either one opens the SNViewer application to manage that serial device (See <i>Telnet/SSH</i> , page 63, below). <b>Dump Buffer</b> : This button allows you to dump and view the buffer log of activity conducted on the device. Click to save the log. (See <i>Save &amp; Copy</i> , page 72 for details). |
| Port      | Shows the respective Telnet and SSH Port number configured for access to the serial device (See <i>Service Ports</i> , page 96 for details).                                                                                                    |

#### Telnet/SSH

To access a serial device connected to the Serial Console Server, click the port's **Telnet** or **SSH** button from the *Port Access - Connections* page:

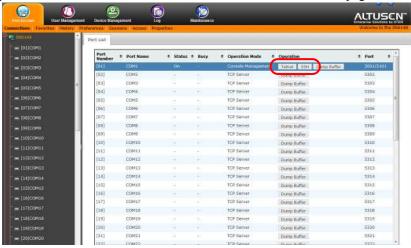

The Serial Console Server opens *SNViewer* to start your session with the serial device, and a screen similar to the one below appears:

```
Welcome to ALTUSEN SN0148
Copyright (c) 2009-2012 ATEN International Co., Lt
Login:administrator
Password:
Connected to Port: 1
Press [Ctrl+ d] to go to the Suspend Menu.
```

From the *SNViewer* can you login and perform management activities on the serial device. For more information on using the SNViewer, see *SNViewer*, page 47 for details.

#### **Port Attributes**

Clicking a device on the sidebar from the *Port Access - Connections* page brings up the **Port Attributes** page with detailed information about the device and Power Over the Net<sup>TM</sup> reboot options, as shown here:

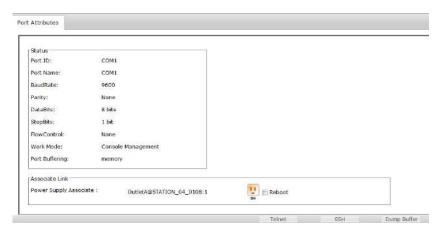

From here you can use the **Telnet**, **SSH**, and **Dump Buffer** buttons at the bottom of the page, or reboot a device connected to an associated Power Over the Net<sup>TM</sup> PDU. For information on associating PON devices, see *Association*, page 115 for details.

## **Favorites**

The *Favorites* tab allows you to keep all the connections that you access most frequently in one convenient place. To add a port to Favorites, right-click on it from the sidebar and select **Add to Favorites**, or select a port and click **Add**. The layout and functions available on the Favorites tab are exactly the same as those found on the Port List tab (See *Connections*, page 62 for details).

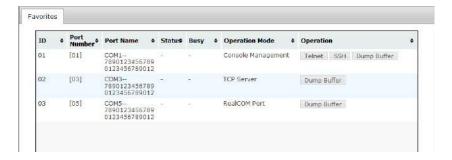

# **History**

The History page provides a record of each time that a port was accessed. It provides quick access to the most recently used ports. You can access a port shown in the main panel by clicking it's **Telnet** or **SSH** button.

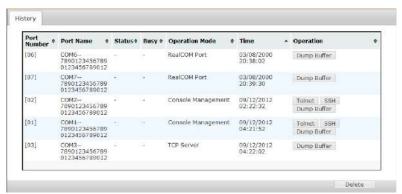

- If there are more entries than there is room on the screen, a scroll bar appears to let you scroll up and down to see the entire record.
- To clear the record, click the *Delete* button at the bottom right of the page.
- You can change the sort order by clicking the column headings.

## **Preferences**

The *Preferences* page allows users to set up their own, individual, working environments. The Serial Console Server stores a separate configuration record for each user profile, and sets up the working configuration according to the *Username* that was keyed into the Login dialog box:

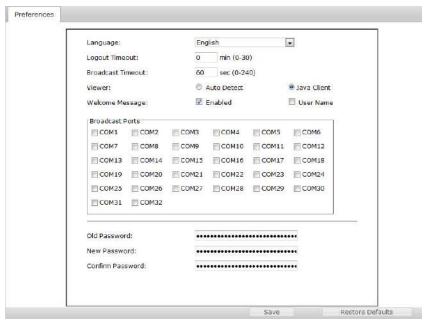

The page settings are explained in the following table:

| Setting           | Function                                                                                                    |
|-------------------|----------------------------------------------------------------------------------------------------|
| Language          | Select the language that the web GUI uses.                                                                                                    |
| Logout Timeout    | If there is no user input for the amount of time set with this function, the user is automatically logged out. Once logged out, a login is necessary before the Serial Console Server can be accessed again.                                                                                                    |
| Broadcast Timeout | If there is no user input for the amount of time set here, the Broadcast function is automatically ended. Key in a value from 0–240 seconds. A setting of 0 (zero) has the same effect as disabling the function.  For more information on the Broadcast function, see <i>Broadcast Ports</i> within this table. |

| Setting                | Function                                                                                                    |
|------------------------|----------------------------------------------------------------------------------------------------|
| Viewer                 | You can choose which viewer is used when accessing a serial device:                                                                                                    |
|                        | ◆ Auto Detect will select the appropriate viewer based on the web browser used; WinClient for Windows Internet Explorer, Java Client for other web browsers (ex. Firefox).                                                         |
|                        | ◆ Java Client will open the Java based viewer regardless of the web browser being used.                                                                                                    |
| Welcome Message        | You can choose to hide or show the <i>Welcome Message</i> and/or <i>User Name</i> displayed in the submenu bar. The default is disabled.                                                                                           |
| Broadcast Ports        | Select the ports to receive broadcast commands by selecting the boxes. Selecting Broadcast Ports allows you to access and make changes on a single port and the same change will be made across all Broadcast Ports.               |
|                        | <b>Note:</b> For broadcasting to work, you must access a Broadcast Port using the SNViewer and turn <b>Broadcast</b> on from the Control Panel (See <i>Control Panel Functions</i> , page 48).                                     |
| Save                   | Click <b>Save</b> to save any changes made to the Preferences settings.                                                                                                    |
| Changing a<br>Password | ◆ In the Browser GUI, to change a user's password, key in the old password and new password into their input boxes; key the new password into the <i>Confirm</i> input box, then click <b>Change Password</b> to apply the change. |

#### **Sessions**

The *Session* page lets the administrator and users with User Management permissions see at a glance which users are currently logged into the Serial Console Server, and provides information about each of their sessions.

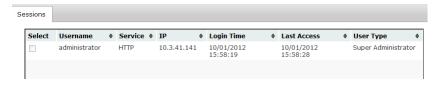

Note: 1. The Session page is not available for ordinary users.

- 2. Users with User Management permissions can only see the sessions of ordinary users.
- 3. The sort order of the information displayed can be changed by clicking the column headings.

The meanings of the headings at the top of the page are fairly straightforward.

| Heading     | Description                                                                                                    |  |
|-------------|----------------------------------------------------------------------------------------------------|--|
| Username    | Refers to the user that logged in.                                                                                        |  |
| Service     | Displays the type of session (HTTP, HTTPS) established to log in.                                                         |  |
| IP          | Refers to the IP address that the user has logged in from.                                                                |  |
| Login Time  | Indicates the date and time the user logged in.                                                                           |  |
| Last Access | Indicates when the user last accessed the system for use.                                                                 |  |
| User Type   | Lists the type of user who has logged in: SA (Super Administrator), Administrator (Administrator), or Normal user (User). |  |

This page also gives the administrator the option of forcing a user logout by checking the **Select** box for the user and clicking **Kill Session** at the bottom of the main panel.

### **Access**

Administrators use the *Access* page to set user and group access and configuration rights for Serial Console Server ports and PDU devices. The Access page only appears for those users with User Management permissions and is not available for other users. Access rights can be set on a user-by-user or a group-by-group basis. See *User Management*, page 77, to setup groups and users.

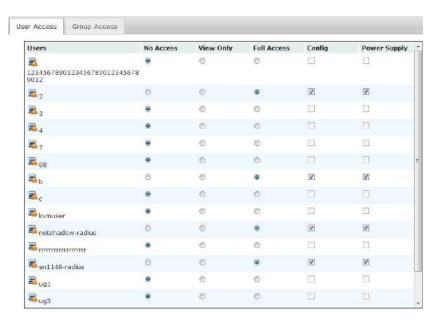

Use the radio buttons to configure access rights on the *User Access* and *Group Access* page. The meaning of the columns are given in the table, below:

| User Access  | Each User created on the Serial Console Server (excluding Super Administrator accounts) is listed to set access and configuration rights for each device listed on the sidebar. Select a device from the Sidebar to set the access and configuration rights of each User. |
|--------------|----------------------------------------------------------------------------------------------------|
| Group Access | Each Group created on the Serial Console Server is listed to set access and configuration rights for each device listed on the sidebar. Select a device from the Sidebar to set the access and configuration rights of each Group.                                        |

| Access Rights | The Access columns are where access rights are set. The meaning of each is explained below.                                                                                                    |                                                                            |
|---------------|----------------------------------------------------------------------------------------------------|----------------------------------------------------------------------------|
|               | Full Access                                                                                                    | The user can view the device and can perform operations on the device.     |
|               | View Only                                                                                                    | The user can only view the device; he cannot perform any operations on it. |
|               | No Access                                                                                                    | The device will not show up on the User's list on the Main Screen.         |
| Config        | Sets or denies permission for the user to make changes to a port's configuration settings. A check mark ( $\sqrt{}$ ) indicates that the user has permission; an empty box means that the user does not have permission.                                           |                                                                            |
| Power Supply  | This column permits/restricts the configuration and power operation of ports that have Power Over the Net devices connected to them. A check mark ( $\sqrt{}$ ) indicates that the user has permission; an empty box means that the user does not have permission. |                                                                            |

# **Properties**

When you click the Properties tab, the *Port Settings List* page appears:

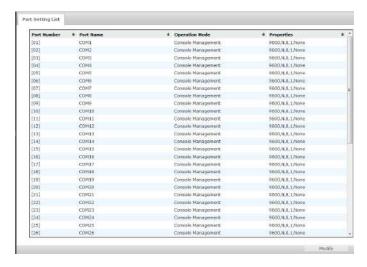

When a port is double clicked from the *Port Settings List* or from the *Sidebar*, the **Properties** page appears and looks similar to the one below:

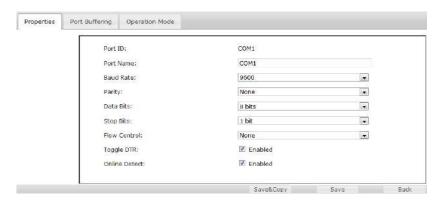

This panel allows you to make configuration settings for the selected port, as explained in the table below:

| Setting | Meaning                                                                                                    |
|---------|----------------------------------------------------------------------------------------------------|
| Port ID | Each port on the Serial Console Server has a port ID number. The value in this field indicates the port that is being configured. |

| Setting       | Meaning                                                                                                    |
|---------------|----------------------------------------------------------------------------------------------------|
| Port Name     | You can give a port an appropriate name by editing the <i>Port Name</i> field.                                                                                                    |
| Baud Rate     | This sets the port's data transfer speed. Choices are from 300—115200 (drop down the list to see all options). Set this to match the baud rate setting of the connected device. Default is 9600 (which is a default setting for many serial devices).                                   |
| Data Bits     | This sets the number of bits used to transmit one character of data. Choices are: 5, 6, 7 and 8. Set this to match the data bit setting of the connected device. Default is 8 (which is a default setting for many serial devices).                                                     |
| Parity        | This bit checks the integrity of the transmitted data. Choices are: None; Odd; Even; Mark; Space. Set this to match the parity setting of the connected device. Default is None (which is a default setting for many serial devices).                                                   |
| Stop Bits     | This indicates that a character has been transmitted. Set this to match the stop bit setting of the connected device. Choices are: 1, 1.5, and 2. Default is 1 (which is a default setting for many serial devices).                                                                    |
| Flow Control  | This allows you to choose how the data flow will be controlled. Choices are: None, Hardware (RTS/CTS), and XON/XOFF. Set this to match the flow control setting of the connected device. Default is None.                                                                               |
| Toggle DTR    | Enabling this parameter allows the DTR signal to toggle between enabled and disabled. A check mark ( $\sqrt{\ }$ ) enables Toggle DTR.                                                                                                    |
| Online Detect | This allows you to set the DSR signal to detect the online status of each port. If Online Detect is disabled, the <i>Status</i> column on the <i>Port Access - Connections</i> page will always show as <b>None</b> for the port, providing no indication of the port or device status. |

#### Save & Copy

At the bottom right side of each Properties page you can click *Save* to save the settings for the selected port, or *Save&Copy* which allows you to copy and save the current port settings for any/all other ports, as shown here:

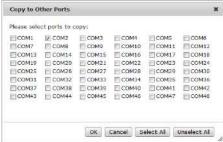

Simply select the ports you want to save the current setting to and click OK.

## **Port Buffering**

Port Buffering creates a log of activity conducted when a port is accessed. You can save the log to memory on the Serial Console Server, or to a USB device. A USB device provides more storage space, while the Serial Console Server is limited to it's internal memory.

To enable Port Buffering, from the drop-down menu: select *Memory*, or select a mounted USB drive. Select *Disable* to disable Port Buffering. Use the check box to enable/disable *Time Stamps*.

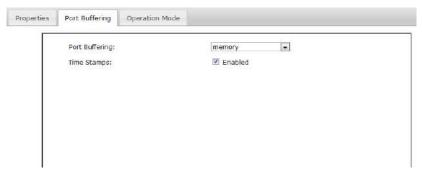

If you selected a mounted USB device, addition information is provided:

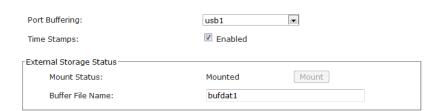

The *Buffer File Name* allows you to customize the file name of the log saved to the USB device. If the USB drive is not mounted, you can click **Mount** to mount the device for access.

## **Operating Mode**

The Operation Mode page allows you to configure settings for access and management of each port. This determines how each serial device is accessed via operating modes.

 Operating Mode – This sets the mode you use to access the port device for management. The most common setting is Console Management, which allows for Telnet/SSH sessions from the Port Access - Connections page. Select the port's work mode from the drop-down menu.

**Note:** See Port Operating Modes, page 55, for full details of the different port operating modes that are available from the drop-down list.

#### General Settings

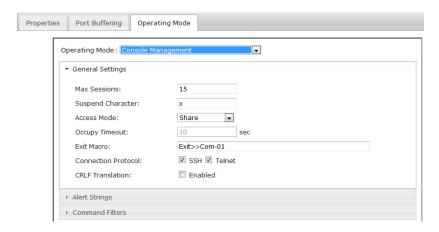

| Setting              | Meaning                                                                                                    |
|----------------------|----------------------------------------------------------------------------------------------------|
| Max Sessions         | Set the maximum number of concurrent sessions here.                                                                                                    |
| Suspend<br>Character | The Suspend character is used to bring up the Suspend Menu in Telnet sessions. Valid characters are A–Z, except H, I, J, and M - which may not be used. |

| Setting                | Meaning                                                                                                    |
|------------------------|----------------------------------------------------------------------------------------------------|
| Access Mode            | Defines how the port is to be accessed when multiple users have logged on, as follows:                                                                                                    |
|                        | <b>Exclusive:</b> The first user to access the port has exclusive control over the port. No other users can view the port. The <i>Timeout</i> function does not apply to ports which have this setting.                                                                                                |
|                        | Occupy: The first user to access the port has control over the port. However, additional users may view the port. If the user who controls the port is inactive for longer than the time set in the <i>Timeout</i> box, port control is transferred to the next user who makes a change on the system. |
|                        | Share: Users simultaneously share control over the port. Input from the users is placed in a queue and executed chronologically.                                                                                                    |
| Occupy<br>Timeout      | If there is no input on this port for the amount of time set with this function, the port is released for use by another user.                                                                                                    |
| Exit Macro             | Set the Exit Macro here. You can create a macro that will execute when exiting the serial device.                                                                                                    |
| Connection<br>Protocol | Use the check boxes to enable/disable SSH and Telnet connection protocols.                                                                                                    |
| CRLF<br>Translation    | This allows you to select whether to send a Carriage Return and Line Feed signal (CRLF).                                                                                                    |

#### Alert Stings

The Port *Alert Strings* dialog box provides a way for you to be informed about problems that occur on the devices connected to the Serial Console Server's ports.

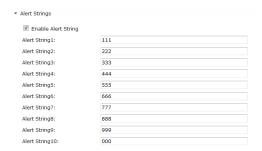

When a device has a problem – such as a critical error that requires a reboot, or an SNMP Trap event has been triggered – debug messages can be sent through its serial port to the Serial Console Server's COM port.

When the Serial Console Server receives such a message, it can send an SNMP Trap alert and/or an email to inform the user specified here of the problem. You can specify up to 10 types of alerts.

After setting up this page, whenever one of the specified alerts is generated, you will be informed of its occurrence.

#### Command Filters

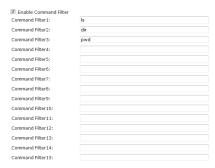

On this page you can specify up to 16 command filters.

# Chapter 7 User Management

#### Overview

When you select the *User Management* tab the screen comes up with the *Accounts* page displayed:

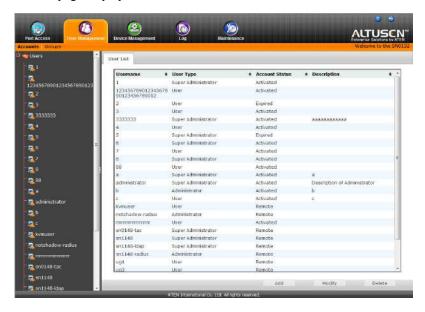

The page is organized into two main areas: the Sidebar at the left, and the large main panel at the right.

- Users and groups appear in the panel at the left of the page. The large panel at the right provides more detailed information at-a-glance for each.
  - The Browser GUI has separate menu bar entries for Accounts (Users) and Groups. Depending on the menu item selected, either Users or Groups are listed in the Sidebar.
- In the Browser GUI, the sort order of the information displayed can be changed by clicking the main panel column headings.
- The buttons below the main panel are used to manage users and groups, as shown in the sections that follow.

#### **Users**

The Serial Console Server supports three user types, as shown in the table bellow:

| User Type           | Role                                                                                                    |
|---------------------|----------------------------------------------------------------------------------------------------|
| Super Administrator | Access and manage ports and devices. Manage Users, and Groups. Configure the overall installation. Configure personal working environment. |
| Administrator       | Access and manage authorized ports and devices. Manage Users and Groups. Configure personal working environment.                           |
| User                | Access authorized ports and devices. Manage authorized ports and devices; configure personal working environment.                          |
|                     | <b>Note:</b> Users who have been given permission to do so, may also manage other users.                                                   |

## **Adding Users**

To add a user, and assign user permissions, do the following:

- 1. Select *Users* in the Sidebar.
- Click Add at the bottom of the main panel. The User notebook opens, with the *User* tab selected:

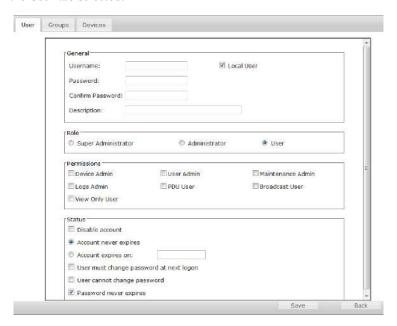

3. Enter the required information in the appropriate fields. A description of each of the fields is given in the table below:

| Field            | Description                                                                                                    |
|------------------|----------------------------------------------------------------------------------------------------|
| Username         | From 1 to16 characters are allowed depending on the Account Policy settings. See Account Policy, page 114.                                                                                                    |
| Password         | From 0 to16 characters are allowed depending on the Account Policy settings. See <i>Account Policy</i> , page 114.                                                                                                    |
| Confirm Password | To be sure there is no mistake in the password, you are asked to enter it again. The two entries must match.                                                                                                    |
| Description      | Additional information about the user that you may wish to include.                                                                                                    |
| Role             | There are three categories: Super Administrator,<br>Administrator and User. There is no limitation on the number<br>of accounts that can be created in each category.                                                                                      |
|                  | The Super Administrator is responsible for the overall installation configuration and maintenance; user management; and device and port assignments. The Super Administrator's permissions are automatically assigned by the system and cannot be altered. |
|                  | ◆ The Administrators default permissions include everything except <i>Device Admin</i> and <i>User Admin</i> , but the permissions can be altered for each Administrator by checking or unchecking any of the permissions checkboxes.                      |
|                  | ◆ The Users default permissions include PDU User and Broadcast User, but the permissions can be altered for each User by checking or unchecking any of the permissions checkboxes.                                                                         |
| Permissions      | ◆ Enabling <i>Device Admin</i> allows a user to configure and control the settings for overall Serial Console Server operations (see <i>Device Management</i> , page 93).                                                                                  |
|                  | ◆ Enabling <i>User Admin</i> allows a user to create, modify, and delete user and group accounts.                                                                                                    |
|                  | ◆ Enabling <i>Maintenance Admin</i> allows a user to perform all the Maintenance operations available under the Maintenance tab (see <i>Maintenance</i> , page 125).                                                                                       |
|                  | ◆ Enabling <i>Logs Admin</i> allows a user to access the system log (see <i>Log</i> , page 121).                                                                                                    |
|                  | ◆ Enabling <i>PDU User</i> allows users to configure Power Over the Net™ devices                                                                                                    |
|                  | ◆ Enabling <i>Broadcast User</i> allows the use of Broadcasting                                                                                                    |
|                  | Enabling View Only User limits users to only being able to view the display of connected devices. They cannot control port access, nor can they input any keyboard or mouse signals to the devices they view.                                              |

| Field  | Description                                                                                                    |
|--------|----------------------------------------------------------------------------------------------------|
| Status | Status allows you to control the user's account and access to the installation, as follows:                                                                                                    |
|        | ◆ Disable Account lets you suspend a user's account<br>without actually deleting it, so that it can be easily<br>reinstated in the future.                                                                                                    |
|        | If you don't want to limit the time scope of the account, select Account never expires; if you do want to limit the amount of time that the account remains in effect, select Account expires on, and key in the expiration date.                                                                     |
|        | To require a user to change his password at the next logon, select <i>User must change password at next logon</i> . This can be used by the administrator to give the user a temporary password to log in for the first time, and then let the user set the password of his choice for future logins. |
|        | To make a password permanent, so that the user cannot change it to something else, select <i>User cannot change password</i> .                                                                                                    |
|        | ◆ For security purposes, administrators may want users to change their passwords from time to time.                                                                                                    |
|        | <ul> <li>If not, select Password never expires. This allows<br/>users to keep their current passwords for as long as<br/>they like.</li> </ul>                                                                                                    |
|        | <ul> <li>If so, select Password expires after, and key in the<br/>number of days allowed before the password expires.</li> <li>Once the time is up, a new password must be set.</li> </ul>                                                                                                    |

4. At this point you can assign the new user to a group by selecting the *Groups* tab – the Groups page is discussed on page 85. You can also assign the user's port access rights by selecting the *Devices* tab – the Devices page is discussed on page 89.

**Note:** Optionally, you can skip this step now to add more users and create groups, and come back to it later.

- 5. When your selections have been made click Save.
- 6. When the Operation Succeeded message appears, click OK.

- 7. Click **Users** in the Sidebar to return to the main screen. The new user appears in the Sidebar list and in the main panel, as well.
  - ◆ The Sidebar *Users* list can expand and collapse. If the list is expanded, click the minus symbol (-) next to the *Users* icon to collapse it; if it is collapsed there is a plus symbol (+) next to the icon. Click the plus symbol to expand it.
  - The icon for super administrators has two black bands; the icon for administrators has one red band.
  - The large main panel shows the user's name; the description that was given when the account was created; and whether the account is currently active or has been disabled.

## **Modifying User Accounts**

To modify a user account, do the following:

- 1. In the Sidebar *User* list, click the user's name
  - or -

In the main panel, select the user's name

- 2. Click Modify.
- 3. In the *User* page that comes up, make your changes, then click **Save**.

**Note:** The *User* page is discussed on page 78; the *Groups* page is discussed on page 85, the *Devices* page is discussed on page 89.

## **Deleting User Accounts**

To delete a user account do the following:

- 1. In the main panel, select the user's name.
- 2 Click Delete
- 3. Click **OK**.

# **Groups**

Groups allow administrators to easily and efficiently manage users and devices. Since device access rights apply to anyone who is a member of the group, administrators need only set them once for the group, instead of having to set them for each user individually. Multiple groups can be defined to allow some users access to specific devices, while restricting other users from accessing them.

#### **Creating Groups**

To create a group, do the following:

- 1. Select Groups on the menu bar.
- 2. Click **Add** at the bottom of the main panel. The Group notebook opens, with the *Group* tab selected:

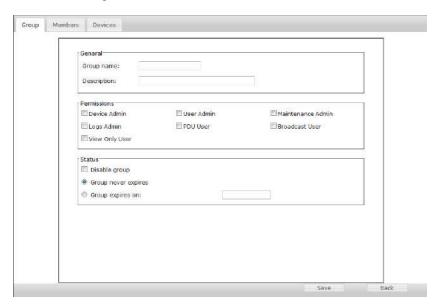

3. Enter the required information in the appropriate fields. A description of each of the fields is given in the table below:

| Field       | Description                                                                                                    |
|-------------|----------------------------------------------------------------------------------------------------|
| Group Name  | A maximum of 16 characters is allowed.                                                                                                    |
| Description | Additional information about the user that you may wish to include. A maximum of 63 characters is allowed.                                                                                      |
| Permissions | Permissions and restrictions for groups are set by checking the appropriate boxes. These are the same permissions as the ones specified for Users. See <i>Permissions</i> , page 79 for details |

4. At this point you can assign users to the group by selecting the *Members* tab – the Members page is discussed on page 87. You can also assign the group's port access rights by selecting the *Devices* tab – the Devices page is discussed on page 89.

**Note:** Optionally, you can skip this step now to add more groups and assign users to them, and come back to it later.

- 5. When your selections have been made click **Save**.
- 6. When the *Operation Succeeded* message appears, click **OK**.
- 7. Click **Group** in the Sidebar to return to the main screen. The new group appears in the Sidebar Group list and in the main panel.
  - ◆ The Sidebar *Group* list can expand and collapse. If the list is expanded, click the minus symbol (−) next to the *Users* icon to collapse it; if it is collapsed there is a plus symbol (+) next to the icon. Click the plus symbol to expand it.
  - The large main panel shows the group's name, and the description that was given when the group was created

Repeat the above procedure to add additional groups.

**Note:** You must perform Step 7 before attempting to add a new group, or else the new group you are creating will replace the group you just finished creating.

## **Modifying Groups**

To modify a group, do the following:

- 1. In the Sidebar *Group* list, click the group's name
  - or -

In the main panel, select the group's name.

- 2. Click Modify.
- 3. In the *Group* notebook that comes up, make your changes, then click **Save**.

**Note:** The *Group* page is discussed on page 82; the *Members* page is discussed on page 87, The *Devices* page is discussed on page 89.

## **Deleting Groups**

To delete a group do the following:

- 1. In the Sidebar, click the Groups icon.
- 2. In the main panel, select the group's name.
- 3. Click Delete.
- 4. Click OK.

# **Users and Groups**

There are two ways to manage users and groups: from the Users notebook; and from the Group notebook.

**Note:** Before you can assign users to groups, you must first create them. See *Adding Users*, page 78 for details.

## Assigning Users to a Group From the User's Notebook

To assign a user to a group from the User's notebook, do the following:

- 1. In the Sidebar *User* list, click the user's name
  - or -

In the main panel, select the user's name

- 2. Click Modify.
- 3. In the *User* notebook that comes up, select the *Groups* tab. A screen, similar to the one below, appears:

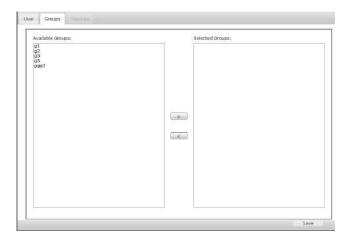

- 4. In the Available column, select the group that you want the user to be in.
- 5. Click the **Right Arrow** to put the group's name into the *Selected* column.
- 6. Repeat the above for any other groups that you want the user to be in.
- 7. Click **Save** when you are done.

**Note:** If a user has permissions in addition to the ones assigned to the group, the user keeps those permissions in addition to the group ones.

## Removing Users From a Group From the User's Notebook

To remove a user from a group from the User's notebook, do the following:

- 1. In the Sidebar *User* list, click the user's name
  - or -

In the main panel, select the user's name.

- 2. Click Modify.
- 3. In the *User* notebook that comes up, select the *Groups* tab. A screen, similar to the one below, appears:

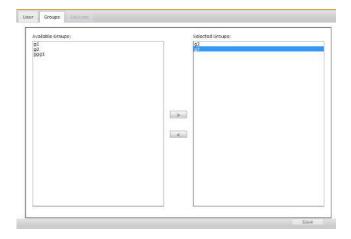

- 4. In the *Selected* column, select the group that you want to remove the user from.
- 5. Click the **Left Arrow** to remove the group's name from the *Selected* column. (It goes back into the *Available* column.)
- 6. Repeat the above for any other groups that you want to remove the user from.
- 7. Click Save when you are done.

### Assigning Users to a Group From the Group's Notebook

To assign a user to a group from the Group notebook, do the following:

- 1. In the Sidebar Group list, click the group's name
  - or -

In the main panel, select the group's name.

- 2. Click Modify.
- 3. In the *Group* notebook that comes up, select the *Members* tab. A screen, similar to the one below, appears:

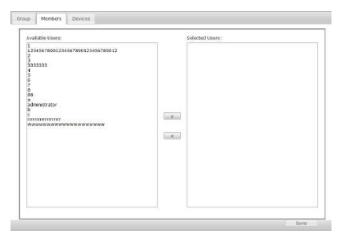

- 4. In the *Available* column, select the user that you want to be a member of the group.
- 5. Click the **Right Arrow** to put the user's name into the *Selected* column.
- 6. Repeat the above for any other users that you want to be members of the group.
- 7. Click **Save** when you are done.

**Note:** If a user has permissions in addition to the ones assigned to the group, the user keeps those permissions in addition to the group ones.

## Removing Users From a Group From the Group's Notebook

To remove a user from a group from the Group's notebook, do the following:

- 1. In the Sidebar *Group* list, click the group's name
  - or –

In the main panel, select the group's name.

- 2. Click Modify.
- 3. In the *Group* notebook that comes up, select the *Members* tab. A screen, similar to the one below, appears:

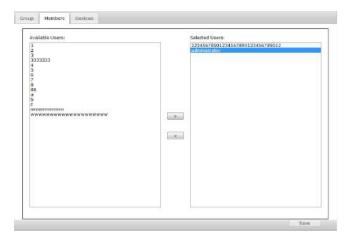

- 4. In the *Selected* column, select the user that you want to remove from the group.
- 5. Click the **Left Arrow** to remove the user's name from the *Selected* column. (It goes back into the *Available* column.)
- 6. Repeat the above for any other users that you want to remove from the group.
- 7. Click **Save** when you are done.

# **Device Assignment**

When a user logs in to the Serial Console Server, the interface comes up with the Port Access page displayed. All the ports that the user is permitted to access are listed in the Sidebar at the left of the page. Access permissions for those ports and the devices connected to them are assigned on a port-by-port basis from the *User* or *Group* list on the Sidebar of the User Management page.

#### **Assigning Device Permissions From the User's Notebook**

To assign a device permissions to a user from the *User's* notebook, do the following:

- 1. In the Sidebar *User* list, click the user's name
  - or -

In the main panel, select the user's name.

- Click Modify.
- 3. In the *User* notebook that comes up, select the *Devices* tab. A screen, similar to the one below, appears:

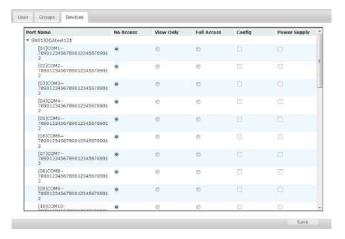

4. Make your permission settings for each port according to the information provided below:

Name: Each port accessible to the user is listed under the *Names* 

column.

Access: The Access column is where device access rights are set. Click

the radio buttons in the rows that corresponds your choices. The

meanings are described, below:

| Full<br>Access | The user can view the remote screen and can perform operations on the remote server from his keyboard. |
|----------------|----------------------------------------------------------------------------------------------------|
| View<br>Only   | The user can only view the remote screen; he cannot perform any operations on it.                      |
| No<br>Access   | No access rights - the Port will not show up on the User's list on the Main Screen.                    |

Config:

The *Config* column is where a user's permission to make changes to a port's configuration settings are permitted/restricted. A check mark (  $\sqrt{}$  ) indicates that the user has permission to make changes to the port's configuration settings; an empty box means that the user is denied permission to make configuration changes.

Power Supply:

The Power Supply column permits/restricts the configuration and power operation of ports that have Power Over the Net<sup>TM</sup> devices connected to them. A check mark (  $\sqrt{\ }$ ) indicates that the user has permission; an empty box means that the user does not have permission.

- 5. When you have finished making your choices, click **Save**.
- 6. In the confirmation popup that appears, click **OK**.

**Note:** In any of the columns, you can use Shift-Click or Ctrl-Click to select a group of ports to configure. Clicking to cycle through the choices on any one of the selected ports causes all of them to cycle in unison.

## **Assigning Device Permissions From the Groups' Notebook**

To assign a device permissions to a Group of users, do the following:

- 1. In the Sidebar *Groups* list, click the group's name
  - or -

In the main panel, select the group's name.

- 2. Click Modify.
- 3. In the *Groups* notebook that comes up, select the *Devices* tab.
- 4. The screen that comes up is the same one that appears in the User's notebook. The only difference is that whatever settings you make apply to all members of the group instead of just one individual member.
  - Make your device assignments according to the information described under Assigning Device Permissions From the User's Notebook, page 89.

This Page Intentionally Left Blank

# Chapter 8 **Device Management**

## **Devices**

The Device Management page opens with the top level Serial Console Server selected in the Sidebar, with all its ports nested below, and the *Device Information* page displaying in the main panel:

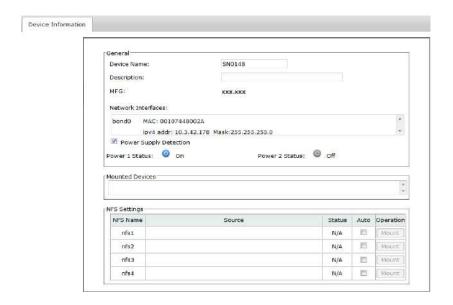

#### General

The *General* section of the Device Information page displays and allows you to set the **Device Name** and **Description** and view the **Manufacturing (MFG)** information of the Serial Console Server. The Network Interfaces section provides detailed information about it's network configurations.

**Note:** The "MFG Number" (Manufacturing Number) is an internal serial number used by ATEN's factory and technical support staff to identify products. This number does not affect products' warranty. If your product requires after-sales services, you may provide the MFG Number to ATEN's sales or technical support staff to identify the product and model number.

The SN0108A / SN0116A / SN0132 / SN0148 are designed with two power supplies. The Power Supply Detection section provides information about the two Serial Console Server's power supplies.

- The icons for Power Supply 1 and Power Supply 2 display in gray when there is no power to the power supply - they display in blue when power is present.
- When the Power Supply Detection function is enabled (there is a check in the checkbox), when there is only one source of power, the Serial Console Server will beep to warn you of the problem. The default for this function is enabled.

If you are at the Local Console you will see a message asking you to confirm that your intention is to only have one power source. If your intention is to only have one source of power, there are two ways to stop the beeping:

- 1) You can disable power supply warnings by unchecking the checkbox. Do this if you want to disable this function on a permanent basis.
- 2) You can confirm your intention in the dialog box. Do this if you only want to disable the warning temporarily. With this method, the warning function will be back in effect after the next system reset.

#### **Mounted Devices**

The *Mounted Devices* section displays information about USB and NFS storage devices connected for use. When a USB device is plugged into the front of the Serial Console Server (SN0108A / SN0116A / SN0132 / SN0148 only), or NFS storage locations are set (*see NFS Settings below*), they appear here with detailed information about the mounted device.

## **NFS Settings**

NFS (Network File System) allows you to mount storage devices across the network. You can mount up to 4 devices. Fill in the **Source** with the storage devices network location (IP Address or Network Name) including the full path of the location you want to mount. Next, click **Mount** to mount the NFS storage device. The **Status** column indicates *N/A*, *Mounted*, or *Unmounted*. *Unmounted* shows if the storage device is not accessible. If this happens make sure the device is accessible on the network, and check that the *Source* information you typed in is correct. Check **Auto** to auto mount the NFS.

## **Network**

The Network page is used to specify the network environment.

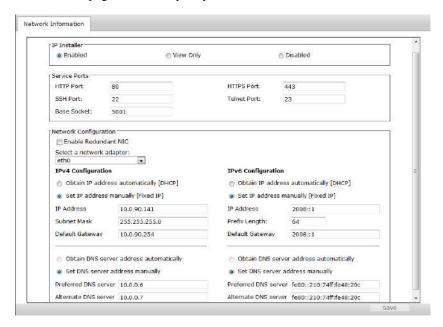

Each of the elements on this page is described in the sections that follow.

**Note:** The *Enable Redundant NIC* option is only available for SN0108A / SN0116A / SN0132 / SN0148 serial console servers.

#### IP Installer

The IP Installer is an external Windows-based utility for assigning IP addresses to the Serial Console Server.

Click one of the radio buttons to select *Enable*, *View Only*, or *Disabled* for the IP Installer utility. See *IP Installer*, page 144, for IP Installer details.

- **Note:** 1. If you select *View Only*, you will be able to see the Serial Console Server in the IP Installer's Device List, but you will not be able to change the IP address.
  - 2. For security, we strongly recommend that you set this to *View Only* or *Disable* after each use.

#### Service Ports

As a security measure, if a firewall is being used, the Administrator can specify the port numbers that the firewall will allow. If a port other than the default is used, users must specify the port number as part of the IP address when they log in. If an invalid port number (or no port number) is specified, the Serial Console Server will not be found. An explanation of the fields is given in the table below:

| Field       | Explanation                                                     |
|-------------|-----------------------------------------------------------------|
| HTTP        | The port number for a browser login. The default is 80.         |
| HTTPS       | The port number for a secure browser login. The default is 443. |
| SSH         | The port for SSH access. The default is 22.                     |
| Telnet      | The port for Telnet access. The default is 23.                  |
| Base Socket | The port used to listen for and accept a TCP connection         |

Note: 1. Valid entries for all of the Service Ports are from 1–65535.

- 2. Service ports cannot have the same value. You must set a different value for each one.
- 3. If there is no firewall (on an Intranet, for example), it doesn't matter what these numbers are set to, since they have no effect.

## **Network Configuration**

◆ Redundant NIC\*

The SN0108A / SN0116A / SN0132 / SN0148 are designed with two network interfaces. If *Enable Redundant NIC* is enabled (the default), both interfaces make use of the IP address of network adapter *eth0*.

Under this configuration, the second interface is usually inactive. If there is a network failure on the first interface, the Serial Console Server automatically switches to the second interface.

- Redundant NIC Enabled Single IP Address for Both Interfaces
   To enable the Redundant NIC function, do the following:
  - 1. Click to put a check in the Enable Redundant NIC checkbox.
  - 2. *eth0* is selected in the network adapter listbox, and the listbox is disabled you cannot configure *eth1*.
  - 3. Configure the IP and DNS server addresses for *eth0* (see the sections below).
- Redundant NIC Not Enabled Two IP Addresses

If you choose not to enable the Redundant NIC function, the two NICs can be configured with separate interfaces. Users can log into the SN0132 / SN0148 with either IP address. To set up the Serial Console Server with this configuration, do the following:

- 1. If there is a check in the *Enable Redundant NIC* checkbox, click to remove it.
- 2. In the network adapter listbox; select eth0.
- 3. Configure the IP and DNS server addresses for *eth0* (see the sections below).
- 4. Drop down the network adapter listbox; select eth1.
- 5. Configure the IP and DNS server addresses for *eth1*.

**Note:** Only available for SN0108A / SN0116A / SN0132 / SN0148 devices. To configure SN9108 / SN9116 serial console servers, see *IPv4 Settings*, page 98,

## IPv4 Settings

#### IP Address:

IPv4 is the traditional method of specifying IP addresses. The Serial Console Server can either have its IP address assigned dynamically (DHCP), or it can be given a fixed IP address.

- For dynamic IP address assignment, select the *Obtain IP address automatically* radio button. (This is the default setting.)
- To specify a fixed IP address, select the Set IP address manually radio button and fill in the fields with values appropriate for your network
- **Note:** 1. If you choose *Obtain IP address automatically*, when the unit starts up it waits to get its IP address from the DHCP server. If it hasn't obtained the address after one minute, it automatically reverts to its factory default IP address (192.168.0.60 / 61.)
  - 2. If the unit is on a network that uses DHCP to assign network addresses, and you need to ascertain its IP address, see *IP Address Determination*, page 144, for information./

#### DNS Server

- For automatic DNS Server address assignment, select the Obtain DNS Server address automatically radio button.
- To specify the DNS Server address manually, select the *Set DNS* server address manually radio button, and fill in the addresses for the Preferred and Alternate DNS servers with values appropriate for your network.

**Note:** Specifying the Alternate DNS Server address is optional.

## IPv6 Settings

#### IP Address:

IPv6 is the new (128-bit) format for specifying IP addresses. (See *IPv6*, page 146 for further information.) The Serial Console Server can either have its IPv6 address assigned dynamically (DHCP), or it can be given a fixed IP address.

- For dynamic IP address assignment, select the *Obtain IP address automatically* radio button. (This is the default setting.)
- To specify a fixed IP address, select the *Set IP address manually* radio button and fill in the fields with values appropriate for your network

#### DNS Server

- For automatic DNS Server address assignment, select the *Obtain DNS Server address automatically* radio button.
- To specify the DNS Server address manually, select the Set DNS server address manually radio button, and fill in the addresses for the Preferred and Alternate DNS servers with values appropriate for your network.

**Note:** Specifying the Alternate DNS Server address is optional.

## **ANMS**

The ANMS (Advanced Network Management Settings) page is used to set up login authentication and authorization management from external sources. It is organized as a notebook with three tabs – each with a series of related panels, as described, below:

#### **Event Destination**

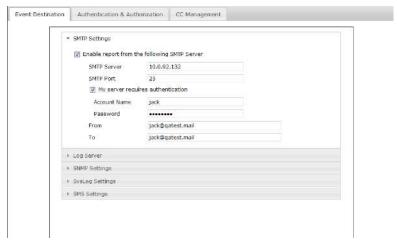

## SMTP Settings

To have the Serial Console Server email reports from the SMTP server to you, do the following:

- 1. Enable the *Enable report from the following SMTP server*, and key in either the IPv4 address, IPv6 address, or domain name of the SMTP server.
- 2. Key in the SMTP port.
- 3. If your server requires authentication, put a check in the *My server requires authentication* checkbox, and key in the appropriate account information in the *Account Name* and *Password* fields.
- 4. Key in the email address of where the report is being sent from in the *From* field

Note:

- 1. Only one email address is allowed in the *From* field, and it cannot exceed 64 Bytes.
- 2. 1 Byte = 1 English alphanumeric character.

5. Key in the email address (addresses) of where you want the SMTP reports sent to in the *To* field.

**Note:** If you are sending the report to more than one email address, separate the addresses with a semicolon. The total cannot exceed 256 Bytes.

## Log Server

Important transactions that occur on the Serial Console Server, such as logins and internal status messages, are kept in an automatically generated log file.

- To enable this, put a check in the *Enable report from the following Log Server* checkbox.
- Specify the MAC address of the computer that the Log Server runs on in the MAC address field.
- Specify the port used by the computer that the Log Server runs on to listen for log details in the *Service Port* field. The valid port range is 1–65535. The default port number is 9001.

**Note:** The port number must different than the one used for the *Program* port.

#### SNMP Server

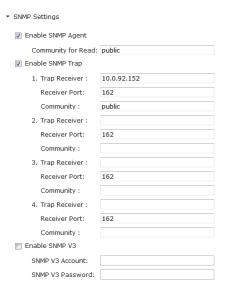

Up to four SNMP management stations can be specified. If you want to use SNMP trap notifications, do the following:

- 1. Check Enable SNMP Trap and key in the Community.
- 2. Key in the IP address(es) and the service port number(s) of the computer(s) to be notified of SNMP trap events. The valid port range is 1–65535. The default port number is 162.

**Note:** Make sure that the port number you specify here matches the port number used by the SNMP receiver computer.

- 3. Key in the community value(s) if required for the SNMP version.
- To use SNMP V3, do the following:
  - 1. Check Enable SNMP V3.
  - 2. Key in the Community values.
  - The client setting for the authorization protocol should only use SHA and AES-128 encryption.

## Syslog Server

To record all the events that take place on Serial Console Server and write them to a Syslog server, do the following:

- 1. Check Enable.
- 2. Key in either the IPv4 address, IPv6 address, or domain name of the Syslog server.
- 3. Key in the port number. The valid port range is 1-65535.
- SMS Settings

To receive notifications via SMS, do the following:

- 1. Check Enable.
- 2. Enter the telephone numbers for the *Message Center* and *SMS Receiver*.

**Note:** When you have made all your changes, remember to click *Save* at the bottom right corner of the page.

#### **Authentication and Authorization**

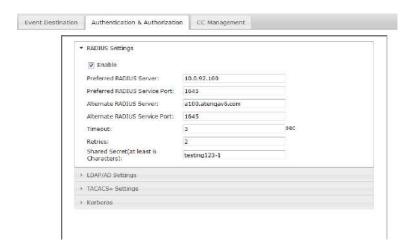

## RADIUS Settings

To allow authentication and authorization for the Serial Console Server through a RADIUS server, do the following:

- 1 Check Enable
- Fill in the IP addresses and service port numbers for the Preferred and Alternate RADIUS servers. You can use the IPv4 address, the IPv6 address or the domain name in the IP fields.
- 3. In the *Timeout* field, set the time in seconds that the Serial Console Server waits for a RADIUS server reply before it times out.
- 4. In the *Retries* field, set the number of allowed RADIUS retries.
- 5. In the *Shared Secret* field, key in the character string that you want to use for authentication between the Serial Console Server and the RADIUS Server. A minimum of 6 characters is required.
- 6. On the RADIUS server, Users can be authenticated with any of the following methods:
  - Set the entry for the user as su/xxxx
     Where xxxx represents the Username given to the user when the account was created on the Serial Console Server.
  - Use the same Username on both the RADIUS server and the Serial Console Server.

- Use the same Group name on both the RADIUS server and the Serial Console Server.
- Use the same Username/Group name on both the RADIUS server and the Serial Console Server.

In each case, the user's access rights are the ones assigned that were assigned when the User of Group was created on the Serial Console Server. (See *Adding Users*, page 78.)

LDAP / LDAPS Authentication and Authorization Settings
 To allow authentication and authorization for the Serial Console Server via
 LDAP / LDAPS, refer to the information in the table, below:

| Item                                                           | Action                                                                                                    |
|----------------------------------------------------------------|----------------------------------------------------------------------------------------------------|
| Enable                                                         | Put a check in the <i>Enable LDAP</i> or <i>Enable LDAPs</i> checkbox to allow LDAP / LDAPS authentication and authorization.              |
| LDAP Server IP and LDAP                                        | Fill in the IP address and port number for the LDAP or LDAPS server.                                                                       |
| Service Port                                                   | ◆ You can use the IPv4 address, the IPv6 address or the domain name in the <i>LDAP Server</i> field.                                       |
|                                                                | ◆ For LDAP, the default port number is 389; for LDAPS, the default port number is 636.                                                     |
| Alternate LDAP<br>Server and<br>Alternate LDAP<br>Service Port | Fill in the IP address and port number for the alternate LDAP or LDAPS server.                                                             |
|                                                                | ◆ You can use the IPv4 address, the IPv6 address or the domain name in the <i>Alternate LDAP Server</i> field.                             |
|                                                                | ◆ For an Alternate LDAP Service Port, the default port number is 389; for an Alternate LDAPS Service Port, the default port number is 636. |
| Admin DN                                                       | Consult the LDAP / LDAPS administrator to ascertain the appropriate entry for this field. For example, the entry might look like this:     |
|                                                                | ou=kn4132,dc=aten,dc=com                                                                                                    |
| Admin Name                                                     | Key in the LDAP administrator's username.                                                                                                  |
| Admin Password                                                 | Key in the LDAP administrator's password.                                                                                                  |
| Search DN                                                      | Set the distinguished name of the search base. This is the domain name where the search starts for user names.                             |
| Timeout                                                        | Set the time in seconds that the Serial Console Server waits for an LDAP or LDAPS server reply before it times out.                        |

On the LDAP / LDAPS server, Users can be authenticated with any of the following methods:

With MS Active Directory schema.

**Note:** If this method is used, the LDAP schema for MS Active Directory must be extended. Without schema – Only the Usernames used on the Serial Console Server are matched to the names on the LDAP / LDAPS server. User privileges are the same as the ones configured on the Serial Console Server.

- Without schema Only Groups in AD are matched. User privileges are the ones configured for the groups he belongs to on the Serial Console Server.
- Without schema Usernames and Groups in AD are matched. User privileges are the ones configured for the User and the Groups he belongs to on the Serial Console Server.
- TACACS+ Settings
  - **Enable** TACACS+ and enter the following information:
    - Preferred TACACS+ Server
    - Preferred TACACS+ Service Port
    - Shared Secret 1
    - Alternate TACACS+ Server
    - Alternate TACACS+ Service Port
    - Shared Secret 2
- Kerberos
  - Enable Kerberos and enter the following information:
    - Kerberos Server
    - Kerberos Service Port
    - Kerberos Realm

## **CC Management Settings**

To allow authorization for the Serial Console Server through a CC (Control Center) server, check *Enable* and fill in the CC Server's IP address and Service port in the appropriate fields. You can use the IPv4 address, the IPv6 address or the domain name in the *CC Server IP* field.

**Note:** If this function is enabled, PON devices do not appear in the Sidebar, even if they are configured on the Serial Console Server. This is because they are managed via the CC server.

## OOBC

In case the Serial Console Server cannot be accessed with the usual LAN-based methods, it can be accessed via the Serial Console Server's modem port or one of the serial ports (SN9108 / SN9116) configured for a modem. To enable support for PPP (modem) operation, click to put a checkmark in the *Enable Out of Band Access* checkbox.

#### SN0108A / SN0116A / SN0132 / SN0148

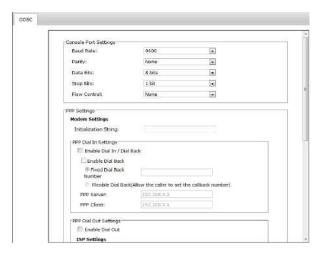

#### SN9108 / SN9116

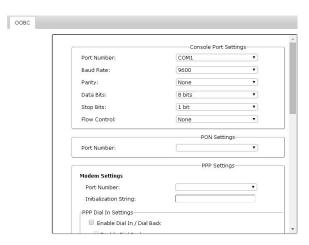

Select the **Port Number** that the *Console*, *PON* and *Modem* is connected to on the rear of the SN9108 / SN9116.

#### **Enable Dial Back**

When you enable Out of Band Access, the *Enable Dial Back*, and *Enable Dial Out* functions become available, as described in the sections that follow. As an added security feature, if this function is enabled, the Serial Console Server disconnects the calls that dial in to it, and dials back to one of the entries specified in the table below:

| Item                                | Action                                                                                                    |
|-------------------------------------|----------------------------------------------------------------------------------------------------|
| Enable Fixed<br>Number Dial<br>Back | If Fixed Number Dial Back is enabled, when there is an incoming call, the Serial Console Server hangs up the modem and dials back to the modem whose phone number is specified in the Phone Number field. |
|                                     | Key the phone number of the modem that you want the Serial Console Server to dial back to in the <i>Phone Number</i> field.                                                                               |
| Enable<br>Flexible Dial<br>Back     | If Flexible Dial Back is enabled, the modem that the Serial Console Server dials back to doesn't have to be fixed. It can dial back to any modem that is convenient for the user, as follows:             |
|                                     | 1. Key the password that the users must specify in the Password field.                                                                                                    |
|                                     | 2. When connecting to the Serial Console Server's modem, users                                                                                                    |
|                                     | specify the phone number of the modem that they want the Serial                                                                                                    |
|                                     | Console Server to dial back to as their Username, and specify the password set in the <i>Password</i> field for their password.                                                                           |

## **Enable Dial Out**

For the dial out function, you must establish an account with an Internet Service Provider, and use a modem to dial up to your ISP account. An explanation of the Enable Dial Out items is given in the table below:

| Item | Action                                                                                                   |
|------|----------------------------------------------------------------------------------------------------|
|      | Specify the telephone number, account name (username), and password that you use to connect to your ISP. |

| Item                           | Action                                                                                                    |
|--------------------------------|----------------------------------------------------------------------------------------------------|
| Dial Out Schedule              | This entry sets up the times you want the Serial Console Server to dial out over the ISP connection.                                                                                                    |
|                                | • Every provides a listing of fixed times from every hour to every four hours.                                                                                                    |
|                                | If you select Every two hours (for example), the Serial                                                                                                    |
|                                | Console Server will start dialing out every two hours beginning at 00:00.                                                                                                    |
|                                | <ul> <li>If you don't want the Serial Console Server to dial out on a<br/>fixed schedule, select Never from the list.</li> </ul>                                                                                      |
|                                | ◆ Daily at will dial out once a day at a specified time. Use the hh:mm format to specify the time.                                                                                                    |
|                                | ◆ PPP online time specifies how long you want the ISP connection to last before terminating the session and hanging up the modem. A setting of zero means it is always on line.                                       |
| Emergency Dial<br>Out          | If the Serial Console Server gets disconnected from the network, or the network goes down, this function puts the Serial Console Server on line via the ISP dial up connection.                                       |
|                                | ◆ If you choose PPP stays online until network recovery, the PPP connection to the ISP will last until the network comes back up or the Serial Console Server reconnects to it.                                       |
|                                | ◆ If you choose <i>PPP online time</i> , the connection to the ISP will terminate after the amount of time that you specify is up. A setting of zero means it is always on line.                                      |
| Dial Out Mail<br>Configuration | This section provides email notification of problems that occur on the devices connected to the Serial Console Server's ports (see <i>SMTP Settings</i> , page 100).                                                  |
|                                | <b>Note:</b> This email notification differs from the one configured under <i>SMTP Settings</i> , page 100, in that it uses the ISP mail server rather than the internal company's mail server.                       |
|                                | ◆ Key in the IPv4 address, IPv6 address, or domain name of your SMTP server in the SMTP Server IP Address field.                                                                                                    |
|                                | ◆ Key in the email address of the person responsible for the SMTP server (or some other equally responsible administrator), in the Email From field.                                                                  |
|                                | • Key in the email address (addresses) of where you want the report sent to in the <i>To</i> field. If you are sending the report to more than one email address, separate the addresses with a comma or a semicolon. |
|                                | ◆ If your server requires a secure SSL connection, put a check in the SMTP server requires secure connection (SSL) checkbox                                                                                           |
|                                | ◆ If your server requires authentication, put a check in the SMTP server requires authentication checkbox, then key in the appropriate account name and password in the fields, below.                                |

When you have finished making your settings on this page, click Save.

## Security

The Security page is divided into 4 main panels, as described in the sections that follow.

## **Login Failures**

For increased security, the Login Failures section allows administrators to set policies governing what happens when a user fails to log in successfully.

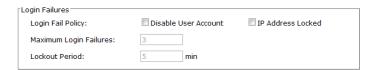

To set Login Failures, check one of the Login Fail Policy checkboxes. The meanings of the entries are explained in the table below:

| Entry                  | Explanation                                                                                                    |
|------------------------|----------------------------------------------------------------------------------------------------|
| Login Fail Policy      | This determines what happens when a user fails to log in according to the security parameters that are set here. When a user exceeds the maximum login failures, you can set the Serial Console Server to: |
|                        | ◆ Disable User Account                                                                                                    |
|                        | ◆ IP Address Locked                                                                                                    |
|                        | The amount of time the policy takes effect is set in the Lockout Period.                                                                                                    |
| Maximum login Failures | This field sets the number of failed attempts a user is allowed before the Login Fail Policy is activated.                                                                                                 |
| Lockout Period         | Sets the amount of time the User Account is disabled or IP Address is Locked before access will be reactivated.                                                                                            |

**Note:** If a Login Fail Policy is not enabled, users can attempt to log in an unlimited number of times with no restrictions. For security purposes, we recommend that you enable this function and enable the lockout policies.

#### **FIPS 140-2**

For increased security, you can check or uncheck the boxes to enable *FIPS* 140-2 for cryptographic modules or *SSLv3* security features.

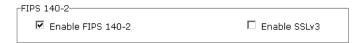

#### IP/MAC Filter

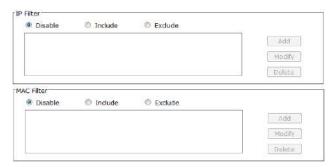

## IP and MAC Filtering

IP and MAC Filters control access to the Serial Console Server based on the IP and/or MAC addresses of the client computers attempting to connect. A maximum of 100 IP filters and 100 MAC filters are allowed. If any filters have been configured, they appear in the IP Filter and/or MAC Filter list boxes.

To enable IP and/or MAC filtering, select one of the following radio buttons:

- If the **Include** button is selected, all the addresses within the filter are allowed access; all other addresses are denied access.
- If the Exclude button is selected, all the addresses within the filter are denied access; all other addresses are allowed access.
- Adding Filters

To add an IP filter, do the following:

1. Click Add. A dialog box appears:

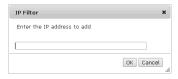

- 2. Key the IP address you want to filter.
- 3. After filling in the address, click **OK**.
- 4. Repeat these steps for any additional IP addresses you want to filter.

To add a MAC filter, do the following:

- 1. Click **Add**. A dialog box appears
- 2. Specify the MAC address in the dialog box, then click **OK**.
- 3. Repeat these steps for any additional MAC addresses you want to filter.

#### • IP Filter / MAC Filter Conflict

If there is a conflict between an IP filter and a MAC filter – in other words, if a computer's address is allowed by one filter but blocked by the other – then the blocking filter takes precedence (the computer's access is blocked).

## Modifying Filters

To modify a filter, select it in the IP Filter or MAC Filter list boxes and click **Modify**. The Modify dialog box is similar to the Add dialog box. When it comes up, simply delete the old address(es) and replace it with the new one(s).

## Deleting Filters

To delete a filter, select it in the IP Filter or MAC Filter list box and click **Delete**.

## **Account Policy**

In the Account Policy section, system administrators can set policies governing usernames and passwords.

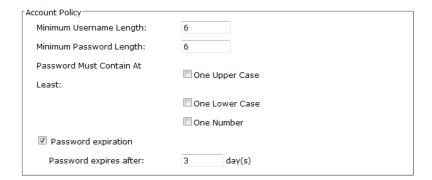

The meanings of the Account Policy entries are explained in the table below:

| Entry                             | Explanation                                                                                                    |
|-----------------------------------|----------------------------------------------------------------------------------------------------|
| Minimum Username Length           | Sets the minimum number of characters required for a username. Acceptable values are from 1–16. The default is 6.                                                                                                    |
| Minimum Password Length           | Sets the minimum number of characters required for a password. Acceptable values are from 0–16. A setting of 0 means that no password is required. Users can log in with only a Username. The default is 6.                                                                |
| Password Must Contain At<br>Least | Checking any of these items requires users to include at least one uppercase letter, one lowercase letter or one number in their password.                                                                                                    |
|                                   | <b>Note:</b> This policy only affects user accounts created after this policy has been enabled, and password changes to existing user accounts. Users accounts created before this policy was enabled, and there is no change to the existing passwords, are not affected. |
| Password Expiration               | Enter a value (in days) for all passwords to expire.                                                                                                    |

## **Association**

The Association tab lets you make your power management settings, such as synchronizing on/off/reboot, with associated PON (Power Over the Net<sup>TM</sup>) devices

## **Power Management**

The *Power Management* page is used to associate a PON outlet with a serial device's port on the Serial Console Server. Once an association has been made, the power status of the device attached to the port can be controlled from the *Port Access* page, rather than having to control the power status by opening a separate web session to the PON device.

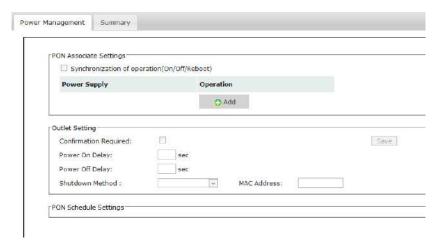

The page is organized into three main sections, as described in the table, below:

| Page Section              | Description                                                                                                    |
|---------------------------|----------------------------------------------------------------------------------------------------|
| PON Associate<br>Settings | This section is where you associate the Power Over the Net™ PDU's power outlet(s) with a serial port on the Serial Console Server.                                                                                                    |
| Outlet Settings           | This section is where you set up the power management configuration for each outlet. Refer to the <i>Outlet Configuration</i> section of the Power Over the Net™ User Manual's <i>Administration</i> chapter for configuration details. |
| Schedule                  | This section is where you set up a scheduled Power On/Off configuration for an outlet. Refer to the <i>Schedule</i> section of the Power Over the Net™ User Manual's <i>Administration</i> chapter for setup details.                   |

To associate a PON outlet with a serial port, from the *Power Management* page, do the following:

 In the Sidebar tree, select the serial port you want to associate with the PON outlet.

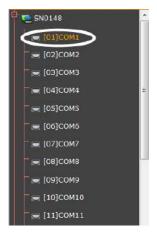

2. From the PON Associate Settings, click Add.

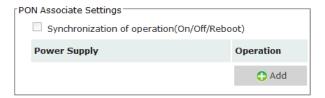

3. When a pop-up window appears, select the PON outlet that you want to associate with the serial port:

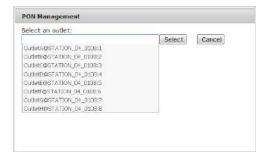

**Note**: This should be the PON outlet the serial device is plugged into on the PDU.

- 4. (*Optional*) If the device connected to the Serial Console Server's port has a dual power supply and you wish to associate additional outlets, simply click **Add** to select another outlet to associate with the port. You can associate up to four outlet ports to a connected device.
- 5. (*Optional*) If you have associated two or more power supply outlets and you want to synchronize the On/Off/Reboot operations for all power supplies, put a check mark in the *Synchronization of operation (ON/OFF/Reboot)* checkbox.
- 6. Set the *Outlet Setting* and *PON Schedule Settings* according to the information provided in the Connection and Schedule sections of the PN0108 User Manual's Administration chapter.
- 7. Click Save.

You can manage the configuration and schedule settings of the device by selecting its port from the *Device Management - Association* page; or by selecting the PDU's Outlet on the sidebar from the *Port Access - Connections* page.

#### Summary

Clicking the Summary tab brings up a page similar to the one below:

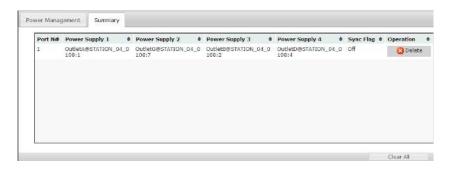

This page provides a sorted listing of the power associations that have been made via the Power Management page.

- You can change the sort order by clicking the column headings.
- To remove a power association, select it and click **Delete**.
- To remove all of the power associations, click **Clear All**.

## Date/Time

The Date/Time dialog page sets the Serial Console Server time parameters:

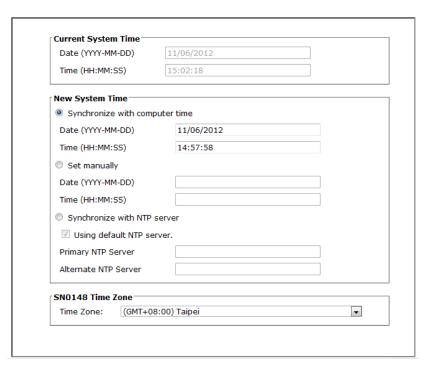

Set the parameters according to the information below.

## **Current System Time**

This section displays the time and date that the switch is currently set to. The time and date fields are for information purposes and cannot be edited.

**Note:** In the Browser UI, the system time displays the time relative to the time zone that the web browser session originates from – not the time zone of the Switch. If the web browser session originates from a time zone that is different from the switch's time zone, the time shown in the display will be different from the switch's time.

#### **New System Time**

Use these fields to change the switch's time and date settings, as follows:

 To set the switch's time and date to match the time and date of the computer you are logged in to, select the Synchronize with computer time radio button.

**Note:** Your computer's time and date are displayed in the fields just below the heading. These fields are for information purposes only.

- To set the time and date to values of your choosing, select the Set manually radio button and key the settings into their appropriate fields using the YYYY-MM-DD and HH:MM:SS formats.
- To have the time automatically synchronized to a network time server, select the **Synchronize with NTP server** radio button:
  - If you want to use your network's default time server, put a check in the *Using default NTP server* checkbox.
  - If you want to specify a time server, make sure that the *Using default NTP server* checkbox is unchecked, then key in the IP address of the time server of your choice in the *Primary NTP Server* field. If you want to configure an alternate time server, key in the IP address of the time server in the *Alternate NTP Server* field.
  - Click **Save** to apply the changes.

#### **Time Zone**

- To establish the time zone that the Serial Console Server is located in, drop down the *Time Zone* list and choose the city that most closely corresponds to where it is located.
- Click **Save** to apply the changes.

This Page Intentionally Left Blank

## Overview

The Serial Console Server logs all the events that take place on it. To view the contents of the log, click the *Log* tab. The device's System Log page appears:

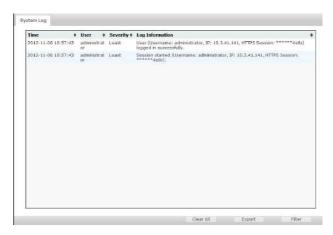

# **System Log**

The System Log page displays events that take place on the Serial Console Server, and provides a breakdown of the time, the severity, the user, and a description of each one. You can change the sort order of the display by clicking on the column headings.

The log file tracks a maximum of 512 events. When the limit is reached, the oldest events get discarded as new events come in. The purpose of the buttons at the bottom of the page are described in the table:

| Button     | Explanation                                                                                                    |
|------------|----------------------------------------------------------------------------------------------------|
| Clear Log  | Clicking Clear Log clears the log file.                                                                                                    |
| Export Log | Clicking <i>Export Log</i> lets you save the contents of the log to a file on your computer.                                                 |
| Filter     | Clicking <i>Filter</i> allows you to search for particular events by date or by specific words or strings, as described in the next section. |

## **Filter**

Filter lets you narrow the log event display to ones that occurred at specific times; ones containing specific words or strings; or ones involving specific users. When you access this function, the log filter dialog box appears at the bottom of the page:

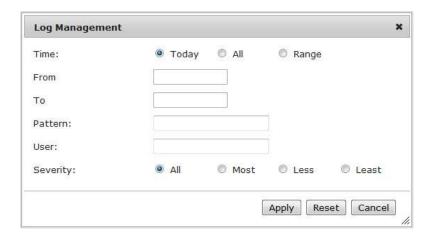

A description of the filter items is given in the table, below:

| Item    | Description                                                                                                    |
|---------|----------------------------------------------------------------------------------------------------|
| Time    | This feature lets you filter for events that occurred at specific times, as follows:                                                                                                    |
|         | Today: Only the events for the current day are displayed.                                                                                                    |
|         | <b>All:</b> Select this radio button to filter results for all the records in the log file.                                                                                                    |
|         | <b>Range:</b> Select this radio button to filter results for records for a particular time period, then click the <b>From</b> and <b>To</b> fields and a calendar will appear for you to select the dates.                                                                                                    |
| Pattern | Filters for a particular word or string. Key the word or string into the <i>Information</i> text box. Only events containing that word or string are displayed. Wildcards (? for single characters; * for multiple characters) and the keyword <b>or</b> are supported. E.g., h*ds would return hands and hoods; h?nd would return hand and hind, but not hard; h*ds or h*ks would return hands and hooks. |
| User    | Filters for specific users. Key in the user's Username; then click <b>Apply</b> . Only events containing that Username are displayed. <b>Note:</b> If the <i>User</i> does not exist or the spelling is incorrect, no results will appear.                                                                                                    |

| Item     | Description                                                                                                    |
|----------|----------------------------------------------------------------------------------------------------|
| Severity | Filters based on the severity rating of the event. Least severe events appear in black; Less severe events appear in blue; Most severe events appear in red. |
|          | Check the radio button for the severity level that you want to display: All, Most, Less, or Least.                                                           |
|          | Only events that match the severity level you specified appear in the display.                                                                               |
| Apply    | Click to apply the filter choices.                                                                                                    |
| Reset    | Click this button to clear the entries in the dialog box and start with a clean slate.                                                                       |
| Cancel   | Click this button to exit the log filter function without applying changes.                                                                                  |

# **Log Notification Settings**

The Notification Settings page lets you decide which events trigger a notification:

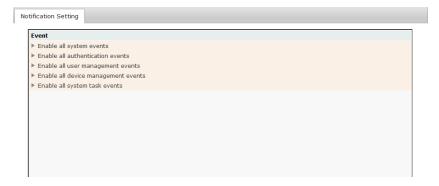

The notifications are grouped into five groups: You can choose to enable the following:

- All system events
- All authentication events
- All user management events
- All device management events
- All system task events

# Chapter 10 **Maintenance**

## Overview

The *Maintenance* function is used to upgrade firmware; backup and restore configuration and account information; and restore default values.

# Backup / Restore

When you click on the *Maintenance* tab, it opens with the Backup/Restore page. This page gives you the ability to back up the Serial Console Server's configuration and user profile information:

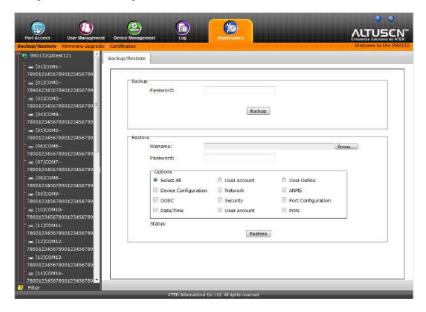

## Backup

To backup the device's settings do the following:

- 1. In the *Password* field, key in a password for the file.
  - **Note:** 1. Setting a password is optional. If you do not set one, the file can be restored without specifying a password.
    - 2. If you do set a password, make a note of it, since you will need it to be able to restore the file.
- 2. Click Backup.
- 3. When the browser asks what you want to do with the file, select *Save to disk*; then save it in a convenient location.

## Restore

To restore a previous backup, do the following:

1. Click **Browse**; navigate to the file and select it.

**Note:** If you renamed the file, you can leave the new name. There is no need to return it to its original name.

- 2. If you set a password when you created the file, key it in the *Password* field.
- 3. Select as many of the options that are presented as you wish to restore.
- 4. Click **Restore**.

After the file is restored, a message appears to inform you that the procedure succeeded.

# Firmware Upgrade

This page can be used to upgrade the Serial Console Server's firmware. As new versions of the firmware become available, they can be downloaded from our website. Check the website regularly to find the latest information and packages.

To upgrade the main firmware, do the following:

- 1. Download the new firmware file to your computer.
- 2. Log in to the Serial Console Server and click the *Maintenance* tab. Then, open the *Firmware Upgrade* page:

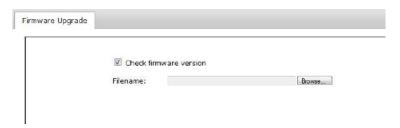

- 3. Click **Browse**; navigate to the directory that the new firmware file is in and select the file.
- 4. Click **Upgrade Firmware** to start the upgrade procedure.
  - If you enabled *Check Firmware Version* the current firmware level is compared with that of the upgrade file. If the current version is equal to or higher than the upgrade version, a popup message appears, to inform you of the situation and stops the upgrade procedure.
  - If you didn't enable *Check Firmware Version*, the upgrade file is installed without checking what its level is.
  - As the upgrade proceeds, progress information is shown in the *Progress* bar.
  - Once the upgrade completes successfully, the Serial Console Server resets itself
- 5. Log in again, and check the firmware version to be sure it is the new one.

## **Certificates**

This page provides information on the Private Certificates:

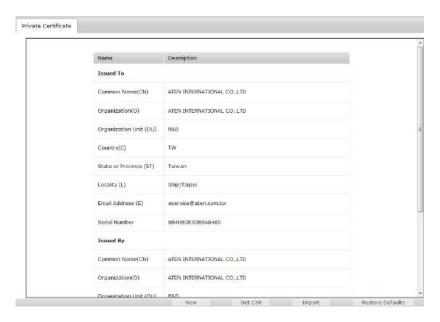

#### Private Certificate

When logging in over a secure (SSL) connection, a signed certificate is used to verify that the user is logging in to the intended site. For enhanced security, the *Private Certificate* section allows you to use your own private encryption key and signed certificate, rather than the default ATEN certificate.

There are two methods for establishing your private certificate: generating a self-signed certificate; and importing a third-party certificate authority (CA) signed certificate.

- Generating a Self-Signed Certificate
   If you wish to create your own self-signed certificate, a free utility openssl.exe is available for download over the web.
- Obtaining a CA Signed SSL Server Certificate
   For the greatest security, we recommend using a third party certificate authority (CA) signed certificate. To obtain a third party signed certificate, go to a CA (Certificate Authority) website to apply for an SSL certificate. After the CA sends you the certificate and private encryption key, save them to a convenient location on your computer.

- Importing the Private Certificate
   To import the private certificate, do the following:
- 1. Click **Import** from the bottom of the Private Certificate page, shown here:

New Get CSR Import Restore Defaults

- 2. Click **Browse** to the right of *Certificate Filename*; and browse to where your certificate file is located; and select it.
- 3. Click **Import** to complete the procedure.

**Note:** Clicking **Restore Defaults** returns the device to using the default ATEN certificate.

#### **Certificate Signing Request**

The Certificate Signing Request (CSR) section provides an automated way of obtaining and installing a CA signed SSL server certificate.

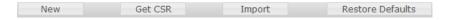

To perform this operation do the following:

1. Click New. The following dialog box appears:

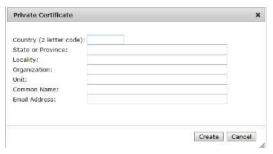

2. Fill in the form – with entries that are valid for your site – according to the example information in the following table:

| Information             | Example                                                                                                    |
|-------------------------|----------------------------------------------------------------------------------------------------|
| Country (2 letter code) | TW                                                                                                    |
| State or Province       | Taiwan                                                                                                    |
| Locality                | Taipei                                                                                                    |
| Organization            | Your Company, Ltd.                                                                                                    |
| Unit                    | Tech Department                                                                                                    |
| Common Name             | mycompany.com  Note: This must be the exact domain name of the site that you want the certificate to be valid for. If the site's domain name is <a href="https://www.mycompany.com">www.mycompany.com</a> , and you only specify <a href="mailto:mycompany.com">mycompany.com</a> , the certificate will not be valid. |
| Email Address           | administrator@yourcompany.com                                                                                                    |

3. After filling in the form (all fields are required), click Create.

A self-signed certificate based on the information you just provided is now stored on the CCVSR.

- 4. Click Get CSR, and save the certificate file (*csr.cer*) to a convenient location on your computer.
  - This is the file that you give to the third party CA to apply for their signed SSL certificate.
- 5. After the CA sends you the certificate, save it to a convenient location on your computer.
- 6. Click **Import** from the lower menu bar and the *Private Certificate* window pops up, as shown here:

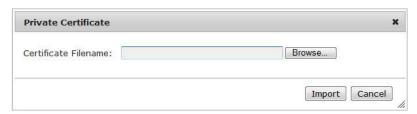

7. Click **Browse** to locate the certificate and select it as the *Certificate Filename*; then click **Import** to store it on the Serial Console Server.

**Note:** When you upload the file, the Serial Console Server checks the file to make sure the specified information still matches. If it does, the file is accepted; if not, it is rejected.

If you want to remove the certificate (to replace it with a new one because of a domain name change, for example), simply click **Restore Defaults**.

This Page Intentionally Left Blank

# **Appendix**

# **Safety Instructions**

#### General

- This product is for indoor use only.
- Read all of these instructions. Save them for future reference.
- Follow all warnings and instructions marked on the device.
- Do not place the device on any unstable surface (cart, stand, table, etc.). If the device falls, serious damage will result.
- Do not use the device near water.
- Do not place the device near, or over, radiators or heat registers.
- The device cabinet is provided with slots and openings to allow for adequate ventilation. To ensure reliable operation, and to protect against overheating, these openings must never be blocked or covered.
- The device should never be placed on a soft surface (bed, sofa, rug, etc.) as
  this will block its ventilation openings. Likewise, the device should not be
  placed in a built-in enclosure unless adequate ventilation has been
  provided.
- Never spill liquid of any kind on the device.
- Unplug the device from the wall outlet before cleaning. Do not use liquid or aerosol cleaners. Use a damp cloth for cleaning.
- Avoid circuit overloads. Before connecting equipment to a circuit, know
  the power supply's limit and never exceed it. Always review the electrical
  specifications of a circuit to ensure that you are not creating a dangerous
  condition or that one doesn't already exist. Circuit overloads can cause a
  fire and destroy equipment.
- The device should be operated from the type of power source indicated on the marking label. If you are not sure of the type of power available, consult your dealer or local power company.
- To prevent damage to your installation it is important that all devices are properly grounded.
- The device is designed for IT power distribution systems with 230V phase-to-phase voltage.
- The device is equipped with a 3-wire grounding type plug. This is a safety feature. If you are unable to insert the plug into the outlet, contact your

electrician to replace your obsolete outlet. Do not attempt to defeat the purpose of the grounding-type plug. Always follow your local/national wiring codes.

- Do not allow anything to rest on the power cord or cables. Route the power cord and cables so that they cannot be stepped on or tripped over.
- If an extension cord is used with this device make sure that the total of the
  ampere ratings of all products used on this cord does not exceed the
  extension cord ampere rating. Make sure that the total of all products
  plugged into the wall outlet does not exceed 15 amperes.
- To help protect your system from sudden, transient increases and decreases in electrical power, use a surge suppressor, line conditioner, or un-interruptible power supply (UPS).
- Position system cables and power cables carefully; Be sure that nothing rests on any cables.
- When connecting or disconnecting power to hot-pluggable power supplies, observe the following guidelines:
  - Install the power supply before connecting the power cable to the power supply.
  - Unplug the power cable before removing the power supply.
  - If the system has multiple sources of power, disconnect power from the system by unplugging all power cables from the power supplies.
- Never push objects of any kind into or through cabinet slots. They may touch dangerous voltage points or short out parts resulting in a risk of fire or electrical shock.
- Do not attempt to service the device yourself. Refer all servicing to qualified service personnel.
- If the following conditions occur, unplug the device from the wall outlet and bring it to qualified service personnel for repair.
  - The power cord or plug has become damaged or frayed.
  - Liquid has been spilled into the device.
  - The device has been exposed to rain or water.
  - The device has been dropped, or the cabinet has been damaged.
  - The device exhibits a distinct change in performance, indicating a need for service.
  - The device does not operate normally when the operating instructions are followed.

• Only adjust those controls that are covered in the operating instructions. Improper adjustment of other controls may result in damage that will require extensive work by a qualified technician to repair.

#### **DC Power**

- The system relies on the protective devices in the building installation for protection against short-circuit, overcurrent, and earth (grounding) fault. Ensure that the protective devices in the building installation are properly rated to protect the system, and that they comply with national and local codes.
- Ensure that there is a readily accessible disconnect device incorporated in the building's installation wiring.
- A separate protective earthing terminal is provided on this product and shall be permanently connected to earth.
- For the DC supply circuit, select a DC supply cable that is certified by UL, AWM VW-1 Style 1015, minimum 16 AWG, minimum 105° C, minimum 300 V.
- ◆ CAUTION: This equipment is designed to permit the connection of the earthed conductor of the DC supply circuit to the earthing conductor at the equipment. If this connection is made, all of the following conditions must be met:
  - This equipment shall be connected directly to the DC supply system earthing electrode conductor or to a bonding jumper from an earthing terminal bar or bus to which the DC supply system earthing electrode conductor is connected.
  - This equipment shall be located in the same immediate area (such as adjacent cabinets) as any other equipment that has a connection between the earthed conductor of the same DC supply circuit and the earthing conductor, and also the point of earthing of the DC system. The DC system shall not be earthed elsewhere.
  - The DC supply source is to be located within the same premises as this
    equipment.
  - Switching or disconnecting devices shall not be in the earthed circuit conductor between the DC source and the point of connection of the earthing electrode conductor.
- WARNING: This unit is intended for installation in restricted access
  areas. A restricted access area (server room, data center, etc.) is where
  access can only be gained by service personnel through the use of a special
  tool, lock and key, or other means of security, and is controlled by the
  authority responsible for the location.

### **Rack Mounting**

- Before working on the rack, make sure that the stabilizers are secured to the rack, extended to the floor, and that the full weight of the rack rests on the floor. Install front and side stabilizers on a single rack or front stabilizers for joined multiple racks before working on the rack.
- Always load the rack from the bottom up, and load the heaviest item in the rack first.
- Make sure that the rack is level and stable before extending a device from the rack.
- Use caution when pressing the device rail release latches and sliding a device into or out of a rack; the slide rails can pinch your fingers.
- After a device is inserted into the rack, carefully extend the rail into a locking position, and then slide the device into the rack.
- Do not overload the AC supply branch circuit that provides power to the rack. The total rack load should not exceed 80 percent of the branch circuit rating.
- Make sure that all equipment used on the rack including power strips and other electrical connectors – is properly grounded.
- Ensure that proper airflow is provided to devices in the rack.
- Ensure that the operating ambient temperature of the rack environment does not exceed the maximum ambient temperature specified for the equipment by the manufacturer
- Do not step on or stand on any device when servicing other devices in a rack

# **Technical Support**

#### International

- For online technical support including troubleshooting, documentation, and software updates: http://support.aten.com
- For telephone support, see *Telephone Support*, page iv

#### **North America**

| Email Support                  |                                                | support@aten-usa.com            |
|--------------------------------|------------------------------------------------|---------------------------------|
| Online<br>Technical<br>Support | Troubleshooting Documentation Software Updates | http://www.aten-usa.com/support |
| Telephone Sup                  | port                                           | 1-888-999-ATEN ext 4988         |

When you contact us, please have the following information ready beforehand:

- Product model number, serial number, and date of purchase.
- Your computer configuration, including operating system, revision level, expansion cards, and software.
- Any error messages displayed at the time the error occurred.
- The sequence of operations that led up to the error.
- Any other information you feel may be of help.

# **Specifications**

## SN0108A / SN0116A

| Function            |                      | SN0108A                                                      | SN0116A                     |
|---------------------|----------------------|--------------------------------------------------------------|-----------------------------|
| Serial Connections  |                      | 8                                                            | 16                          |
| Connectors          | Serial               | 8 x RJ45 Female<br>(Black)                                   | 16 x RJ45 Female<br>(Black) |
|                     | LAN                  | 2 x RJ-4                                                     | 5 (Black)                   |
|                     | Power                | 2 x 3-prong                                                  | AC socket                   |
|                     | PON                  | 1 x RJ45 Fe                                                  | male (Black)                |
|                     | Modem                | 1 x RJ45 Fe                                                  | male (Black)                |
|                     | USB                  | 3 x USB Type A                                               | Female (White)              |
|                     | USB Console (LUC)    | 1 x Mi                                                       | ni USB                      |
|                     | Local Console        | 1 x RJ45 Fe                                                  | male (Black)                |
| Switches            | Reset                | 1 x Recessed Pushbutton                                      |                             |
|                     | Power                | 2 x Rocker Switch                                            |                             |
| LEDs                | Serial Port Status   | 8 (Green)                                                    | 16 (Green)                  |
|                     | 10 / 100 / 1000 Mbps | 2 (Red / Orange / Green)                                     |                             |
|                     | Power                | 2 (E                                                         | Blue)                       |
| I/P Rating          | AC                   | 100–240V; 5                                                  | 0-60Hz; 1.8A                |
| Power Consumption   |                      | 110V/22.1W; 110V/22.9W; 220V/21.8W 220V/22.6W                |                             |
| Environment         | Operating Temp.      | 0–4                                                          | 0° C                        |
|                     | Storage Temp.        | -20–60° C                                                    |                             |
|                     | Humidity             | 0–80% RH Noncondensing                                       |                             |
| Physical Properties | Housing              | Metal                                                        |                             |
|                     | Weight               | 4.35 kg                                                      | 4.38 kg                     |
|                     | Dimensions L x W x H | 43.72 x 32.98 x 4.40 cm (19"1U) 43.72 x 32.98 x 4.40 (19"1U) |                             |

## **SN0108AD / SN0116AD**

| Function            |                                  | SN0108AD                | SN0116AD                    |
|---------------------|----------------------------------|-------------------------|-----------------------------|
| Serial Connections  |                                  | 8                       | 16                          |
| Connectors          | s Serial 8 x RJ45 Female (Black) |                         | 16 x RJ45 Female<br>(Black) |
|                     | LAN                              | 2 x RJ-4                | 5 (Black)                   |
|                     | Power                            | 1 x DC Ter              | minal Block                 |
|                     | PON                              | 1 x RJ45 Fe             | male (Black)                |
|                     | Modem                            | 1 x RJ45 Fe             | male (Black)                |
|                     | USB                              | 3 x USB Type A          | Female (White)              |
|                     | USB Console (LUC)                | 1 x Mi                  | ni USB                      |
|                     | Local Console                    | 1 x RJ45 Fe             | male (Black)                |
| Switches            | Reset                            | 1 x Recessed Pushbutton |                             |
|                     | Power                            | 2 x Rocker Switch       |                             |
| LEDs                | Serial Port Status               | 8 (Green) 16 (Green)    |                             |
|                     | 10 / 100 / 1000 Mbps             | 2 (Red / Ora            | inge / Green)               |
|                     | Power                            | 2 (E                    | Blue)                       |
| I/P Rating          | DC                               | 36–48 V                 | DC; 1.6 A                   |
| Power Consumption   |                                  | 48 V; 20 W 48 V; 22 W   |                             |
| Environment         | Operating Temp.                  | 0–4                     | 0° C                        |
|                     | Storage Temp.                    | -20–60° C               |                             |
|                     | Humidity                         | 0–80% RH Noncondensing  |                             |
| Physical Properties | Housing                          | Metal                   |                             |
|                     | Weight                           | 4.47 kg 4.50 kg         |                             |
|                     | Dimensions L x W x H             | 43.72 x 32.85 x 4.40 cm | 43.72 x 32.85 x 4.40 cm     |

## SN0132 / SN0148

| Function            |                      | SN0132                             | SN0148                             |
|---------------------|----------------------|------------------------------------|------------------------------------|
| Serial Connections  |                      | 32                                 | 48                                 |
| Connectors          | Serial               | 32 x RJ45 Female<br>(Black)        | 48 x RJ45 Female<br>(Black)        |
|                     | LAN                  | 2 x RJ-4                           | 5 (Black)                          |
|                     | Power                | 2 x 3-prong                        | AC socket                          |
|                     | PON                  | 1 x RJ45 Fe                        | male (Black)                       |
|                     | Modem                | 1 x RJ45 Fe                        | male (Black)                       |
|                     | USB                  | 3 x USB Type A                     | Female (White)                     |
|                     | USB Console (LUC)    | 1 x Mi                             | ni USB                             |
|                     | Local Console        | 1 x RJ45 Fe                        | male (Black)                       |
| Switches            | Reset                | 1 x Recessed Pushbutton            |                                    |
|                     | Power                | 2 x Rock                           | er Switch                          |
| LEDs                | Serial Port Status   | 32 (Green)                         | 48 (Green)                         |
|                     | 10 / 100 / 1000 Mbps | 2 (Red / Ora                       | nge / Green)                       |
|                     | Power                | 2 (E                               | Blue)                              |
| I/P Rating          | AC                   | 100–240V; 5                        | 0-60Hz; 1.8A                       |
| Power Consumption   |                      | 120V/35W; 230V/37W                 | 120V/42W; 230V/43W                 |
| Environment         | Operating Temp.      | 0–4                                | 0° C                               |
|                     | Storage Temp.        | -20–60° C                          |                                    |
|                     | Humidity             | 0–80% RH Noncondensing             |                                    |
| Physical Properties | Housing              | Metal                              |                                    |
|                     | Weight               | 4.84 kg                            | 4.92 kg                            |
|                     | Dimensions L x W x H | 43.72 x 32.77 x 4.40 cm<br>(19"1U) | 43.72 x 32.77 x 4.40 cm<br>(19"1U) |

## SN0132D / SN0148D

| Function            |                      | SN0132D                            | SN0148D                            |
|---------------------|----------------------|------------------------------------|------------------------------------|
| Serial Connections  |                      | 32                                 | 48                                 |
| Connectors          | Serial               | 32 x RJ45 Female<br>(Black)        | 48 x RJ45 Female<br>(Black)        |
|                     | LAN                  | 2 x RJ-4                           | 5 (Black)                          |
|                     | Power                | 1 x DC Ter                         | minal Block                        |
|                     | PON                  | 1 x RJ45 Fe                        | male (Black)                       |
|                     | Modem                | 1 x RJ45 Fe                        | male (Black)                       |
|                     | USB                  | 3 x USB Type A                     | Female (White)                     |
|                     | USB Console (LUC)    | 1 x Mi                             | ni USB                             |
|                     | Local Console        | 1 x RJ45 Fe                        | male (Black)                       |
| Switches            | Reset                | 1 x Recessed Pushbutton            |                                    |
|                     | Power                | 2 x Rock                           | er Switch                          |
| LEDs                | Serial Port Status   | 32 (Green)                         | 48 (Green)                         |
|                     | 10 / 100 / 1000 Mbps | 2 (Red / Orange / Green)           |                                    |
|                     | Power                | 2 (E                               | Blue)                              |
| I/P Rating          | DC                   | 36–48V                             | DC; 1.6A                           |
| Power Consumption   |                      | 48V; 36W                           | 48V; 42W                           |
| Environment         | Operating Temp.      | 0–4                                | 0° C                               |
|                     | Storage Temp.        | -20–60° C                          |                                    |
|                     | Humidity             | 0–80% RH Noncondensing             |                                    |
| Physical Properties | Housing              | Metal                              |                                    |
|                     | Weight               | 4.84 kg                            | 4.92 kg                            |
|                     | Dimensions L x W x H | 43.72 x 32.77 x 4.40 cm<br>(19"1U) | 43.72 x 32.77 x 4.40 cm<br>(19"1U) |

## SN9108 / SN9116

| Function            |                      | SN9108                                                       | SN9116       |
|---------------------|----------------------|--------------------------------------------------------------|--------------|
| Serial Connections  |                      | 8                                                            | 16           |
| Connectors          | Serial               | 8 x RJ45 Female 16 x RJ45 Fem<br>(Black) (Black)             |              |
|                     | LAN                  | 1 x F                                                        | RJ-45        |
|                     | Power                | 1 x 3-prong                                                  | AC socket    |
| Switches            | Reset                | 1 x Recesse                                                  | d Pushbutton |
|                     | Power                | 1 x Rock                                                     | er Switch    |
| LEDs                | Serial Port Status   | 8 (Green)                                                    | 16 (Green)   |
|                     | 10 / 100 / 1000 Mbps | 1 (Red / Orange / Green)                                     |              |
|                     | Power                | 1 (Blue)                                                     |              |
| I/P Rating          | AC                   | 100-240V~, 1A, 50-60 Hz                                      |              |
| Power Consumption   |                      | 110V/10.6W; 110V/11.5W; 220V/11.7W 220V/12.2W                |              |
| Environment         | Operating Temp.      | 0–4                                                          | 0° C         |
|                     | Storage Temp.        | -20–60° C                                                    |              |
|                     | Humidity             | 0-80% RH Noncondensing                                       |              |
| Physical Properties | Housing              | Metal                                                        |              |
|                     | Weight               | 3.13 kg 3.16 kg                                              |              |
|                     | Dimensions L x W x H | 43.72 x 21.76 x 4.40 cm (19"1U) 43.72 x 21.76 x 4.40 (19"1U) |              |

### **IP Address Determination**

If you are an administrator logging in for the first time, you need to access the Serial Console Server in order to give it an IP address that users can connect to. There are three methods to choose from. In each case, your client computer must be on the same network segment as the Serial Console Server. After you have connected and logged in you can give the Serial Console Server its fixed network address. (See *Network*, page 95.)

#### The Local Console

The easiest way to assign an IP address is from the local console. Refer to *First Time Setup*, page 33, for details on the procedure involved.

#### **IP** Installer

For client computers running Windows, an IP address can be assigned with the *IP Installer* utility. The utility can be obtained from the *Download* area of our website. Look under *Driver/SW*, and the model of your Serial Console Server. After downloading the utility to your client computer, do the following:

- 1. Unzip the contents of *IPInstaller.zip* to a directory on your hard drive.
- 2. Go to the directory that you unzipped the IPInstaller program to and run *IPInstaller.exe*. A dialog box similar to the one below appears:

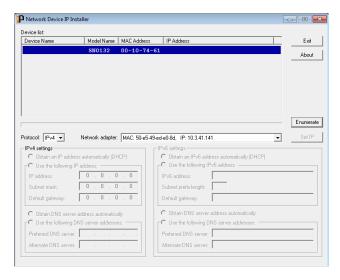

- 3. Select the Serial Console Server in the *Device List*.
  - **Note:** 1. If the list is empty, or your device doesn't appear, click **Enumerate** to refresh the Device List.
    - 2. If there is more than one device in the list, use the MAC address to pick the one you want. The Serial Console Server MAC address is located on its bottom panel.
- 4. Select either *Obtain an IP address automatically (DHCP)*, or *Specify an IP address*. If you chose the latter, fill the IP Address, Subnet Mask, and Gateway fields with the information appropriate to your network.
- 5. Click Set IP.
- 6. After the IP address shows up in the Device List, click **Exit**. See *IP Installer*, page 96 for more information.

#### **Browser**

- Set your client computer's IP address to 192.168.0.XXX
   Where XXX represents any number or numbers except 60. (192.168.0.60 is the default address of the Serial Console Server.)
- 2. Specify the Serial Console Server's default IP address (192.168.0.60) in your browser, and you will be able to connect.
- 3. Assign a fixed IP address for the Serial Console Server that is suitable for the network segment that it resides on.
- 4. After you log out, reset your client computer's IP address to its original value.

#### IPv6

At present, the Serial Console Server supports three IPv6 address protocols: Link Local IPv6 Address, IPv6 Stateless Autoconfiguration, and Stateful Autoconfiguration (DHCPv6).

#### **Link Local IPv6 Address**

At power on, the Serial Console Server is automatically configured with a Link Local IPv6 Address (for example, fe80:210:74ff:fe61:1ef). To find out what the Link Local IPv6 Address is, log in with the Serial Console Server IPv4 address and open the *Device Management*  $\rightarrow$  *Device Information* page. The address is displayed in the *General* list box (see page 93).

Once you have determined what the IPv6 address is, you can use it when logging in from a browser or the Win and Java Client AP programs.

For example:

If you are logging in from a browser, you would key in

```
http://[fe80:2001:74ff:fe6e:59%5]
```

for the URL bar.

If you are logging in with the AP program, you would key:

```
fe80:2001:74ff:fe6e:59%5
```

for the IP field of the Server panel (see Remote Login, page 36).

- **Note:** 1. To log in with the Link Local IPv6 Address, the client computer must be on the same local network segment as the Serial Console Server
  - 2. The %5 is the %interface used by the client computer. To see your client computer's IPv6 address: from the command line issue the following command: ipconfig /all. The % value appears at the end of the IPv6 address.

### **IPv6 Stateless Autoconfiguration**

If the Serial Console Server network environment contains a device (such as a router) that supports the IPv6 Stateless Autoconfiguration function, the Serial Console Server can obtain its prefix information from that device in order to generate its IPv6 address. For example, 2001:74ff:fe6e:59.

As above, the address is displayed in the *General* list box of the *Device Management*  $\rightarrow$  *Device Information* page (see page 93).

Once you have determined what the IPv6 address is, you can use it when logging in from a browser or the Win and Java Client AP programs.

For example:

If you are logging in from a browser, you would key in

```
http://[2001:74ff:fe6e:59]
```

for the URL bar.

If you are logging in with the AP program, you would key:

```
2001:74ff:fe6e:59
```

for the *IP* field of the *Server* panel.

### **Virtual Modem Details**

The Serial Console Server's *Virtual Modem* function emulates a hardware modem to provide high speed serial modem functionality over an Ethernet LAN or WAN using TCP/IP rather than over slower, less-reliable, telephone lines.

### **AT Command Set Support**

The Serial Console Server supports a subset of the standard Hayes command set, as well as some extended commands, as shown in the following table:

| Command                                   | Operation                                                                                                    | Response                                                                                               |
|-------------------------------------------|----------------------------------------------------------------------------------------------------|----------------------------------------------------------------------------------------------------|
| +++                                       | Return to command mode. The escape character can be changed by modifying the S2 register.                                                                                                    | none                                                                                                   |
| A/                                        | Repeat the last command string                                                                                                    | If successful: OK[CR][LF] If failure: ERROR[CR][LF]                                                    |
| ATA[CR]                                   | Answer mode. Allow virtual modem to listen for a TCP connection on the provided listen port: 5301.                                                                                                    | If successful: OK[CR][LF] If failure: ERROR[CR][LF]                                                    |
| ATD(T)<br>Remote<br>IP:Remote<br>Port[CR] | Try to establish a TCP connection and connect to the specified remote host. e.g. ATDT10.0.0.72:50001  Note: The SN3101 accepts T and P additions to the ATD command, but ignores them.                                                                                                    | If successful: CONNECT[CR][LF] If connection failure: NO CARRIER[CR][CF] If other error: ERROR[CR][LF] |
| ATEn[CR]                                  | Where n represents a numeric character (0 or 1.):<br>E0: disable command echo<br>E1: enable command echo                                                                                                    | If successful: OK[CR][LF] If failure: ERROR[CR][LF]                                                    |
| ATH[CR]                                   | Hang up current TCP connection if a connection is active.  Note: ATH, ATH0, and ATH1 all act the same.                                                                                                    | If successful: OK[CR][LF] If failure: ERROR[CR][LF]                                                    |
| ATIn[CR]                                  | Inquiry command. (Where n represents a numeric character; 0 or 1.): E0: Display ATEN International Co. Ltd. E1: Display Serial Console Server                                                                                                    | If successful: OK[CR][LF] If failure: ERROR[CR][LF]                                                    |
| ATOn[CR]                                  | Return to on-line data mode. (Where n represents a numeric character; 0 or 1.) If the modem is in the on-line command mode, the modem enters on-line data mode. If the modem is in the off-line command mode (no TCP connection established), an ERROR is returned.  O0, O1: If there is an active connection, switch the modem to data mode. | If an active TCP connection: OK[CR][LF] Otherwise: ERROR[CR][LF]                                       |
| ATQn[CR]                                  | Result code control command. (Where n represents a numeric character; 0 or 1.) Q0: Enable result code to DTE (default) Q1: Disable result code to DTE.                                                                                                    | If successful: OK[CR][LF] If failure: ERROR[CR][LF]                                                    |
| ATSn?[CR]                                 | Reports the value of the S register. (Where n is the register's number.)                                                                                                    | If successful: OK[CR][LF] If failure: ERROR[CR][LF]                                                    |
| ATSn=v[CR]                                | Sets the S register's value. (Where n is the register's number; and v is the S register value.)                                                                                                    | If successful: OK[CR][LF] If failure: ERROR[CR][LF]                                                    |
| ATVn[CR]                                  | Result code return type. (Where n represents a numeric character; 0 or 1.)  V0: Response is: <numeric code="">[CR][LF] V1: Response is: <verbal description="">[CR][LF]</verbal></numeric>                                                                                                    | If successful: OK[CR][LF] If failure: ERROR[CR][LF]                                                    |

# (Continued from previous page.)

| Command           | Operation                                                                                                    | Response                                            |
|-------------------|----------------------------------------------------------------------------------------------------|-----------------------------------------------------|
| ATZ[CR]           | Reset modem command. Close active connections and reset the S registers and general option status to their saved values.                                                                                                    | If successful: OK[CR][LF] If failure: ERROR[CR][LF] |
| AT&Cn[CR]         | DCD option. (Where n represents a numeric character; 0 or 1.) &CO: DCD is ON at all times. &C1: DCD matches the state of the TCP connection.                                                                                                    | If successful: OK[CR][LF] If failure: ERROR[CR][LF] |
| AT&Dn[CR]         | DTR option. (Where n represents a numeric character; 0 – 3.) &D0: DTR is assumed to be ON. Modem ignores the DTR line. &D1: DTR OFF causes the modem to switch to command mode without disconnecting. &D2: DTR OFF switches modem to command mode; hangs up; and disables auto answer. (Default) &D3 DTR OFF initializes the modem. | If successful: OK[CR][LF] If failure: ERROR[CR][LF] |
| AT&F[CR]          | Restore factory configuration. Reset S registers and general option status to default values.                                                                                                    | If successful: OK[CR][LF] If failure: ERROR[CR][LF] |
| AT&W[CR]          | Save configuration. Write the current configuration settings into memory, including the S register values and general option status.                                                                                                    | If successful: OK[CR][LF] If failure: ERROR[CR][LF] |
| ATB[CR]           | None                                                                                                    | OK[CR][LF]                                          |
| ATC[CR]           | None                                                                                                    | OK[CR][LF]                                          |
| ATL[CR]           | None                                                                                                    | OK[CR][LF]                                          |
| ATM[CR]           | None                                                                                                    | OK[CR][LF]                                          |
| ATN[CR]           | None                                                                                                    | OK[CR][LF]                                          |
| ATX[CR]           | None                                                                                                    | OK[CR][LF]                                          |
| ATY[CR]           | None                                                                                                    | OK[CR][LF]                                          |
| ATW[CR]           | None                                                                                                    | OK[CR][LF]                                          |
| Other AT Commands | None                                                                                                    | OK[CR][LF]                                          |

## **Port Forwarding**

For devices located behind a router, port forwarding allows the router to pass data coming in over a specific port to a specific device. By setting the port forwarding parameters, you tell the router which device to send the data that comes in over a particular port to.

For example, if the Serial Console Server connected to a particular router has an IP address of 192.168.1.180, you would log into your router's setup program and access the Port Forwarding (sometimes referred to as *Virtual Server*) configuration page. You would then specify 192.168.1.180 for the IP address and the port number you want opened for it (9000 for internet access, for example).

Since configuration setup can vary somewhat for each brand of router, refer to the router's User Manual for specific information on configuring port forwarding for it.

### **Clear Login Information**

If you are unable to perform an Administrator login (because the Username and Password information has become corrupted or you have forgotten it, for example) you can clear the login information with the following procedure.

**Note:** Performing this procedure also returns all settings to their defaults.

To clear the login information (and return all settings to their defaults), do the following:

- 1. Power off the Serial Console Server and remove its housing.
- 2. Use a jumper cap to short the mainboard jumper labeled **J15** (SN0132/0148) or **J17** (SN9108/9116/0108A/0116A).

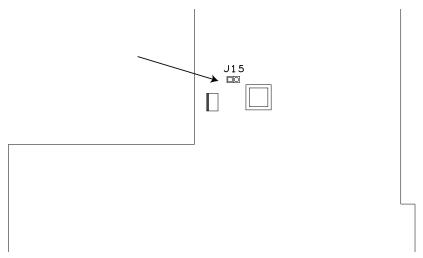

- 3. Power on the Serial Console Server.
- 4. When the LEDs flash, power off the Serial Console Server.
- Remove the jumper cap from J15 (SN0132/0148) or J17 (SN9108/9116/ 0108A/0116A).
- 6. Close the housing and start the Serial Console Server.

  After powering on the unit, you can use the default Super Administrator Username and Password (see *First Time Setup*, page 33), to log in.

# **RJ-45 to Serial Adapters**

RJ-45 to Serial adapters are not included with the Serial Console Server package. To purchase these adapters, contact your dealer. The tables on the following pages describe the available adapter configurations.

SA0141: RJ45-F to DB9-F (Black Connector) DTE to DTE

| (RJ45) | Pins (8) |    | Computer (DB9) |
|--------|----------|----|----------------|
| RTS    | 1        | <> | 8              |
| DTR    | 2        | <> | 6+1            |
| TXD    | 3        | <> | 2              |
| CTS    | 4        | <> | 7              |
| GND    | 5        | <> | 5              |
| RXD    | 6        | <> | 3              |
| DSR    | 7&8      | <> | 4              |
|        |          |    | 9 NC not used  |

SA0142: RJ45-F to DB9-M (Black Connector) DTE to DCE

| (RJ45) | Pins (8) |    | Modem/Device<br>(DB9) |
|--------|----------|----|-----------------------|
| RTS    | 1        | <> | 7                     |
| DTR    | 2        | <> | 4                     |
| TXD    | 3        | <> | 3                     |
| CTS    | 4        | <> | 8                     |
| GND    | 5        | <> | 5                     |
| RXD    | 6        | <> | 2                     |
| DCD    | 7        | <> | 1                     |
| DSR    | 8        | <> | 6                     |
|        |          |    | 9 NC not used         |

**SA0143:** RJ45-F to DB25-F (Black Connector)

DTE to DTE

| (RJ45) | Pins (8) |    | Computer (DB25)     |
|--------|----------|----|---------------------|
| RTS    | 1        | <> | 5                   |
| DTR    | 2        | <> | 6+8                 |
| TXD    | 3        | <> | 3                   |
| CTS    | 4        | <> | 4                   |
| GND    | 5        | <> | 7                   |
| RXD    | 6        | <> | 2                   |
| DSR    | 7&8      | <> | 20                  |
|        |          |    | Other pins not used |

**SA0144:** RJ45-F to DB25-M (Black Connector) DTE to DCE

| (RJ45) | Pins (8) |    | Modem/Device<br>(DB25) |
|--------|----------|----|------------------------|
| RTS    | 1        | <> | 4                      |
| DTR    | 2        | <> | 20                     |
| TXD    | 3        | <> | 2                      |
| CTS    | 4        | <> | 5                      |
| GND    | 5        | <> | 7                      |
| RXD    | 6        | <> | 3                      |
| DCD    | 7        | <> | 8                      |
| DSR    | 8        | <> | 6                      |
|        |          |    | Other pins not used    |

**SA0145:** RJ45-F to DB9-M (Blue Connector)

DTE to DTE

| (RJ45) | Pins (8) |    | Computer (DB9) |
|--------|----------|----|----------------|
| RTS    | 1        | <> | 8              |
| DTR    | 2        | <> | 6&1            |
| TXD    | 3        | <> | 2              |
| CTS    | 4        | <> | 7              |
| GND    | 5        | <> | 5              |
| RXD    | 6        | <> | 3              |
| DSR    | 7&8      | <> | 4              |
|        |          |    | 9 NC not used  |

**SA0146:** RJ45-F to DB9-F (Blue Connector)

DTE to DCE

| (RJ45) | Pins (8) |    | Modem/Device<br>(DB9) |
|--------|----------|----|-----------------------|
| RTS    | 1        | <> | 7                     |
| DTR    | 2        | <> | 4                     |
| TXD    | 3        | <> | 3                     |
| CTS    | 4        | <> | 8                     |
| GND    | 5        | <> | 5                     |
| RXD    | 6        | <> | 2                     |
| DCD    | 7        | <> | 1                     |
| DSR    | 8        | <> | 6                     |
|        |          |    | 9 NC not used         |

**SA0147:** RJ45-F to DB25-M (Blue Connector)

DTE to DTE

| (RJ45) | Pins (8) |    | Computer (DB25)     |
|--------|----------|----|---------------------|
| RTS    | 1        | <> | 5                   |
| DTR    | 2        | <> | 6+8                 |
| TXD    | 3        | <> | 3                   |
| CTS    | 4        | <> | 4                   |
| GND    | 5        | <> | 7                   |
| RXD    | 6        | <> | 2                   |
| DSR    | 7&8      | <> | 20                  |
|        |          |    | Other pins not used |

**SA0148:** RJ45-F to DB25-F (Blue Connector) DTE to DCE

| (RJ45) | Pins (8) |    | Modem/Device<br>(DB25) |
|--------|----------|----|------------------------|
| RTS    | 1        | <> | 4                      |
| DTR    | 2        | <> | 20                     |
| TXD    | 3        | <> | 2                      |
| CTS    | 4        | <> | 5                      |
| GND    | 5        | <> | 7                      |
| RXD    | 6        | <> | 3                      |
| DCD    | 7        | <> | 8                      |
| DSR    | 8        | <> | 6                      |
|        |          |    | Other pins not used    |

# **Limited Hardware Warranty**

ATEN warrants its hardware in the country of purchase against flaws in materials and workmanship for a Warranty Period of two [2] years (warranty period may vary in certain regions/countries) commencing on the date of original purchase. This warranty period includes the LCD panel of ATEN LCD KVM switches. Select products are warranted for an additional year (see *A+ Warranty* for further details). Cables and accessories are not covered by the Standard Warranty.

### What is covered by the Limited Hardware Warranty

ATEN will provide a repair service, without charge, during the Warranty Period. If a product is defective, ATEN will, at its discretion, have the option to (1) repair said product with new or repaired components, or (2) replace the entire product with an identical product or with a similar product which fulfills the same function as the defective product. Replaced products assume the warranty of the original product for the remaining period or a period of 90 days, whichever is longer. When the products or components are replaced, the replacing articles shall become customer property and the replaced articles shall become the property of ATEN.

To learn more about our warranty policies, please visit our website: http://www.aten.com/global/en/legal/policies/warranty-policy/